# Dell Latitude E6230 用户手册

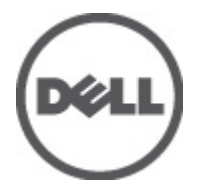

管制型号: P14T 管制类型: P14T001

# <span id="page-1-0"></span>注、小心和警告 ■ 备注: "注"表示可以帮助您更好地使用计算机的重要信息。 小心: "小心"表示可能会损坏硬件或导致数据丢失,并说明如何避免此类问题。 警告: "警告"表示可能会造成财产损失、人身伤害甚至死亡。

#### **©** 2012 Dell Inc.

本文中涉及的商标:Dell™、Dell 徽标、Dell Precision™、OptiPlex™、Latitude™、PowerEdge™、PowerVault™、PowerConnect™、 OpenManage™、EqualLogic™、Compellent™、KACE™、FlexAddress™、Force10™ 和 Vostro™ 是 Dell Inc. 的商标。Intel®、Pentium®、 Xeon®、Core® 和 Celeron® 是 Intel Corporation 在美国和其他国家/地区的注册商标。AMD® 是 Advanced Micro Devices, Inc. 的 注册商标,AMD Opteron™、AMD Phenom™ 和 AMD Sempron™ 是 Advanced Micro Devices, Inc. 的商标。Microsoft®、Windows®、 Windows Server®、Internet Explorer®、MS-DOS®、Windows Vista® 和 Active Directory® 是 Microsoft Corporation 在美国和/或其 他国家/地区的商标或注册商标。Red Hat® 和 Red Hat® Enterprise Linux® 是 Red Hat, Inc. 在美国和/或其他国家/地区的注册商 标。Novell® 和 SUSE® 是 Novell Inc. 在美国和其他国家/地区的注册商标。Oracle® 是 Oracle Corporation 和/或其分公司的注册 商标。Citrix®、Xen®、XenServer® 和 XenMotion® 是 Citrix Systems, Inc. 在美国和/或其他国家/地区的注册商标或商标。 VMware®、Virtual SMP®、vMotion®、vCenter® 和 vSphere® 是 VMware, Inc. 在美国或其他国家/地区的注册商标或商标。IBM® 是 International Business Machines Corporation 的注册商标。

2012 - 06

Rev. A00

# 目录

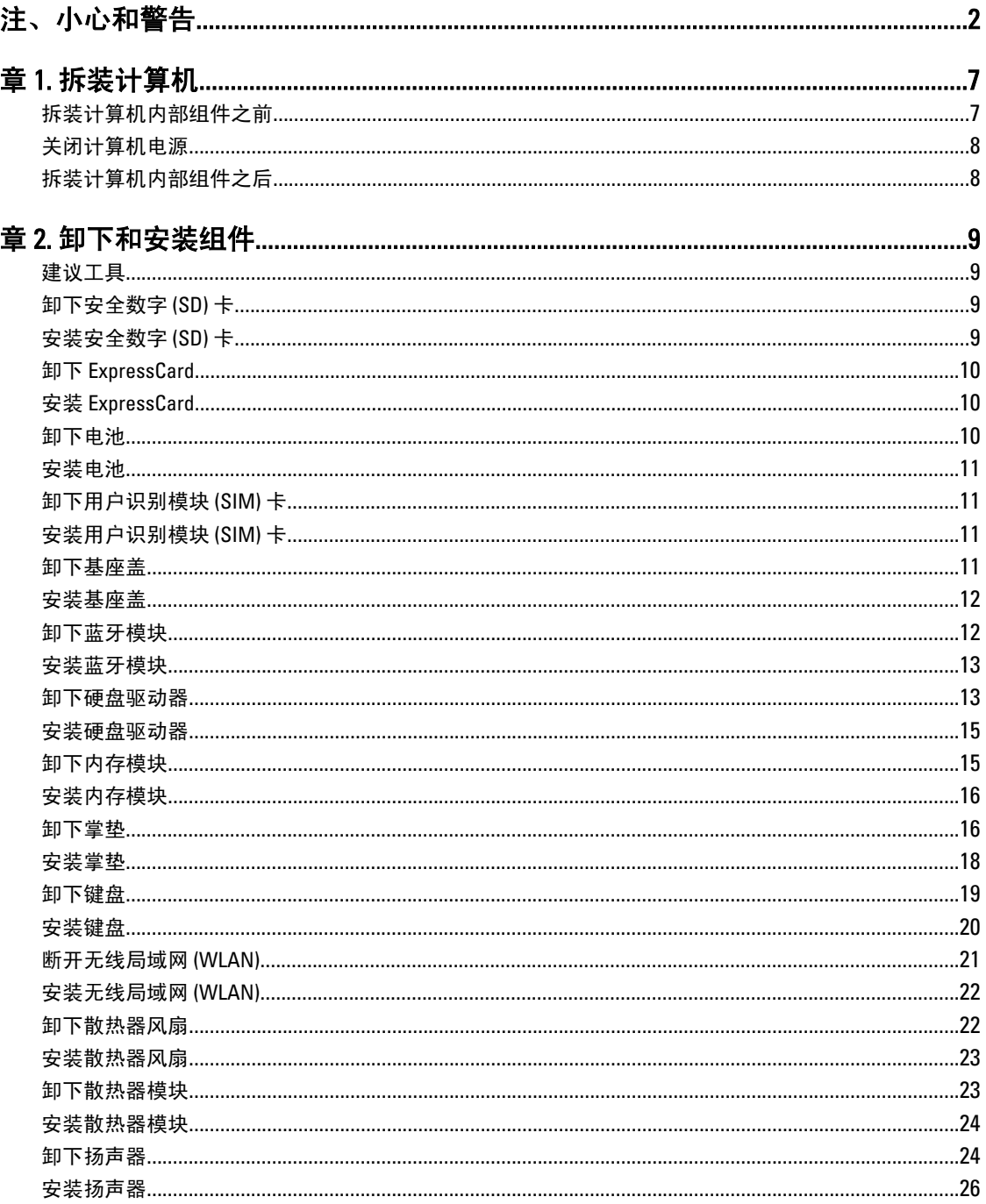

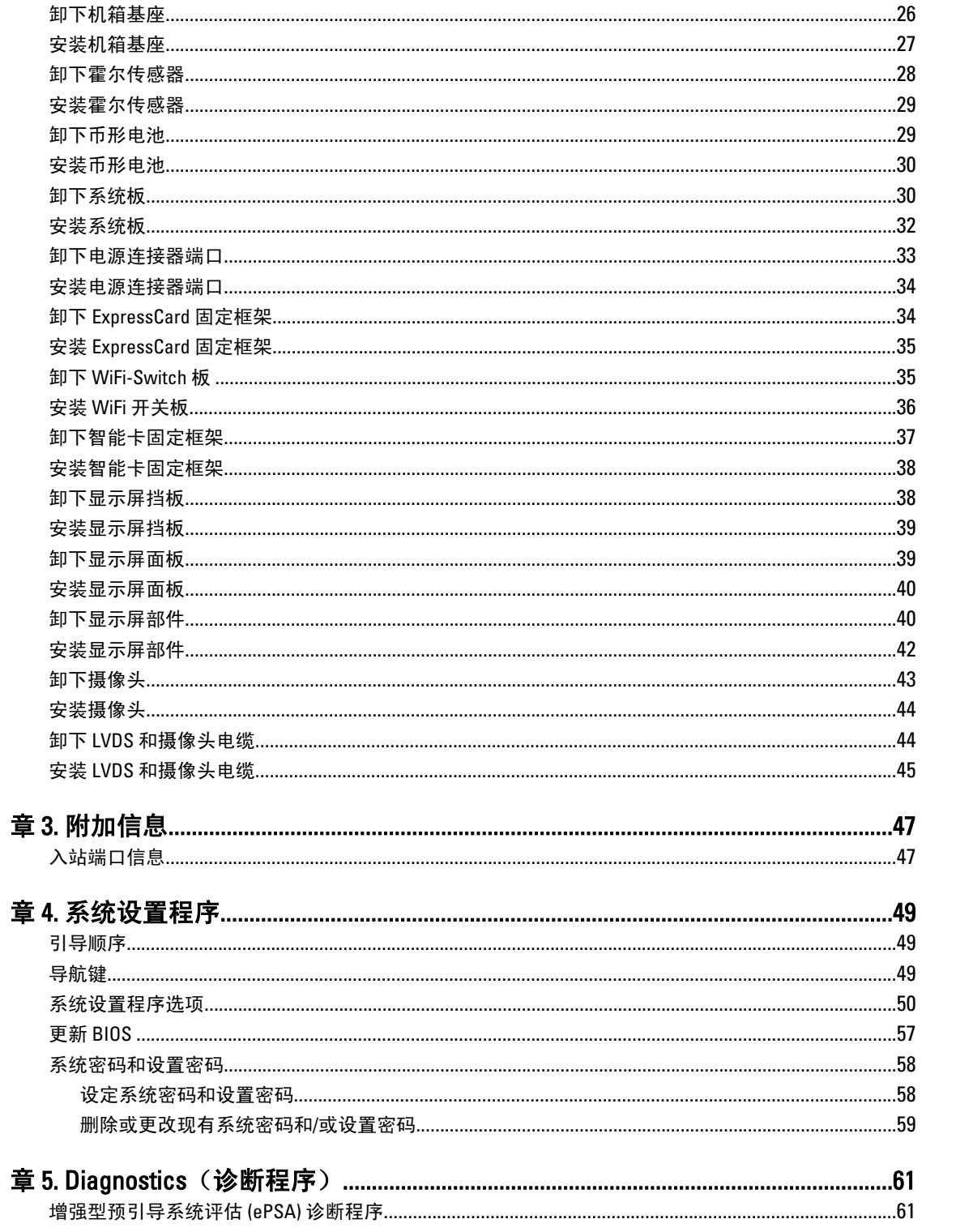

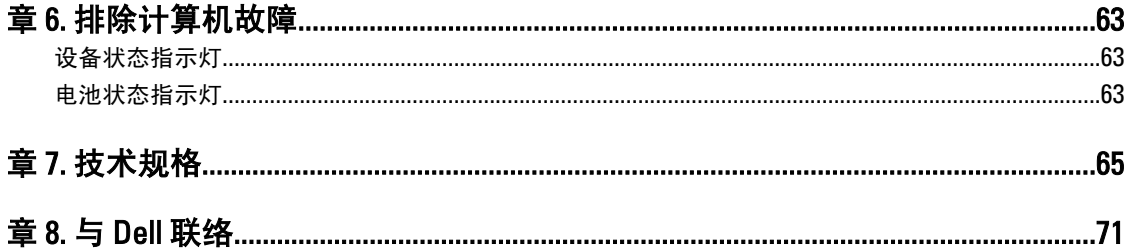

# <span id="page-6-0"></span>拆装计算机

#### 拆装计算机内部组件之前

遵循以下安全原则有助于防止您的计算机受到潜在损坏,并有助于确保您的人身安全。除非另有说明,否则在 执行本说明文件中所述的每个步骤前,都要确保满足以下条件:

- 已执行拆装计算机的步骤。
- 已经阅读了计算机附带的安全信息。
- 以相反顺序执行拆卸步骤可以更换组件或安装单独购买的组件。

警告: 拆装计算机内部组件之前,请阅读计算机附带的安全信息。有关安全最佳实践的其他信息,请参阅 www.dell.com/requiatory\_compliance 上的"合规性主页"。

小心: 多数维修只能由经过认证的维修技术人员进行。您只能根据产品说明文件的授权,或者在联机或电 话服务和支持小组指导下,进行故障排除和简单的维修。未经 Dell 授权的维修所造成的损坏不在保修范 围内。请阅读并遵循产品附带的安全说明。

小心: 为防止静电放电,请使用接地腕带或不时触摸未上漆的金属表面(例如计算机背面的连接器)以导 去身上的静电。

小心: 组件和插卡要轻拿轻放。请勿触摸组件或插卡上的触点。持拿插卡时,应持拿插卡的边缘或其金属 固定支架。持拿处理器等组件时,请持拿其边缘,而不要持拿插针。

小心: 断开电缆连接时,请握住电缆连接器或其推拉卡舌将其拔出,而不要硬拉电缆。某些电缆的连接器 带有锁定卡舌;如果要断开此类电缆的连接,请先向内按压锁定卡舌,然后再将电缆拔出。在拔出连接 器的过程中,请保持两边对齐以避免弄弯任何连接器插针。另外,在连接电缆之前,请确保两个连接器 均已正确定向并对齐。

■ 备注: 您的计算机及特定组件的颜色可能与本说明文件中所示颜色有所不同。

为避免损坏计算机,请在开始拆装计算机内部组件之前执行以下步骤。

- 1. 确保工作表面平整、整洁,以防止刮伤主机盖。
- 2. 关闭计算机(请参阅[关闭计算机](#page-7-0))。
- 3. 如果已将计算机连接至诸如可选的介质基座或电池片等对接设备(已对接),请断开对接。

小心: 要断开网络电缆的连接,请先从计算机上拔下网络电缆,再将其从网络设备上拔下。

- 4. 断开计算机上所有网络电缆的连接。
- 5. 断开计算机和所有连接的设备与各自电源插座的连接。
- 6. 关闭显示屏并翻转计算机,使其上部朝下放在平整的工作表面上。

4 备注: 为避免损坏系统板, 必须在维修计算机之前取出主电池。

- 7. 取出主电池。
- 8. 翻转计算机使其上部朝上。
- 9. 打开显示屏。
- 10. 按电源按钮以导去系统板上的残留电量。

1

<span id="page-7-0"></span>小心: 为防止触电,请始终在打开显示屏之前断开计算机与电源插座的连接。

小心: 触摸计算机内部任何组件之前,请先触摸未上漆的金属表面(例如计算机背面的金属)以导去 身上的静电。在操作过程中,请不时触摸未上漆的金属表面,以导去静电,否则可能损坏内部组 件。

11. 从相应的插槽中卸下所有已安装的 ExpressCard 或智能卡。

#### 关闭计算机电源

小心: 为避免数据丢失,请在关闭计算机之前,保存并关闭所有打开的文件,并退出所有打开的程序。

- 1. 关闭操作系统:
	- 在 Windows 7 中:

单击开始<sup>3</sup>,然后单击关机。

– 在 Windows Vista 中:

单击**开始 <sup>。"</sup>,**然后单击**开始**菜单右下角的箭头(如下所示),再单击**关机**。

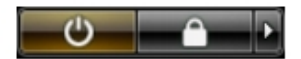

– 在 Windows XP 中:

单击开始 → 关闭计算机 → 关机 。关闭操作系统过程结束后,计算机将关闭。

2. 确保计算机和所有连接的设备的电源均已关闭。如果关闭操作系统时,计算机和连接的设备的电源未自动 关闭,请按住电源按钮大约 4 秒钟即可将它们关闭。

#### 拆装计算机内部组件之后

完成所有更换步骤后,请确保在打开计算机前已连接好所有外部设备、插卡和电缆。

#### $\bigwedge$  小心: 要避免损坏计算机,请仅使用专门为此 Dell 特定计算机设计的电池。切勿使用为 Dell 其他计算机设 计的电池。

- 1. 连接所有外部设备(例如端口复制器、电池片或介质基座)并装回所有插卡(例如 ExpressCard)。
- 2. 将电话线或网络电缆连接到计算机。

#### 小心: 要连接网络电缆,请先将电缆插入网络设备,然后将其插入计算机。

- 3. 装回电池。
- 4. 将计算机和所有已连接设备连接至电源插座。
- 5. 打开计算机电源。

# <span id="page-8-0"></span>卸下和安装组件

此部分提供如何从计算机中卸下或安装组件的详细信息。

#### 建议工具

执行本说明文件中的步骤可能要求使用以下工具:

- 小型平口螺丝刀
- 梅花槽螺丝刀
- 小型塑料划片

# 卸下安全数字 (SD) 卡

- 1. 按照"*拆装计算机内部组件之前*"中的步骤进行操作。
- 2. 轻按 SD 卡以将其从计算机释放出来。

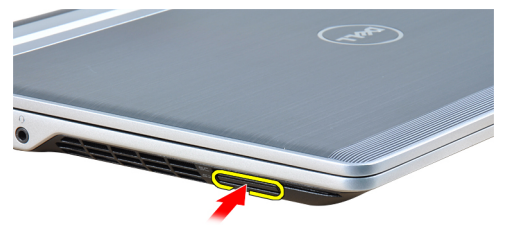

3. 将 SD 卡从计算机中滑出。

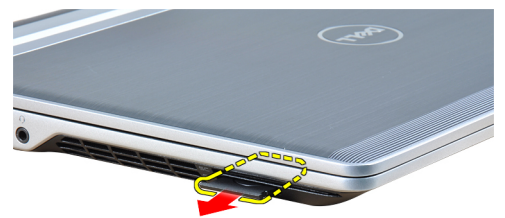

# 安装安全数字 (SD) 卡

- 1. 将 SD 卡滑入插槽直到其卡入到位。
- 2. 按照"拆装计算机内部组件之后"中的步骤进行操作。

## <span id="page-9-0"></span>卸下 ExpressCard

- 1. 按照"*拆装计算机内部组件之前*"中的步骤进行操作。
- 2. 轻按 ExpressCard 以将其从计算机释放出来。

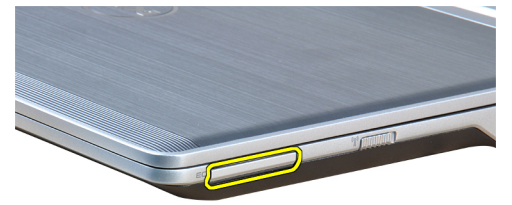

3. 将 ExpressCard 从计算机滑出。

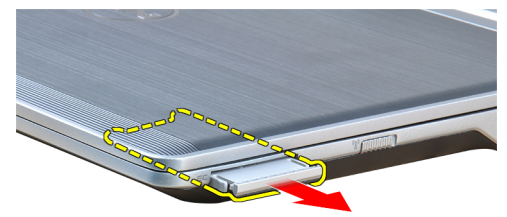

# 安装 ExpressCard

- 1. 将 ExpressCard 滑入插槽直到其卡入到位。
- 2. 按照"拆装计算机内部组件之后"中的步骤进行操作。

### 卸下电池

- 1. 按照"*拆装计算机内部组件之前*"中的步骤进行操作。
- 2. 滑动释放闩锁以解除电池锁定。

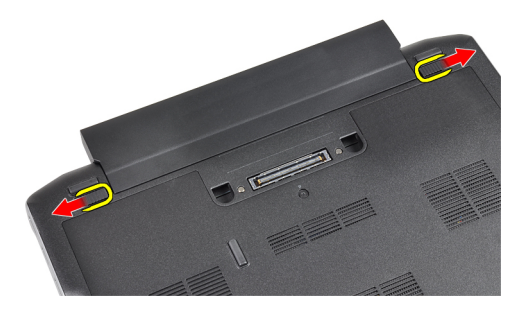

3. 将电池从计算机卸下。

<span id="page-10-0"></span>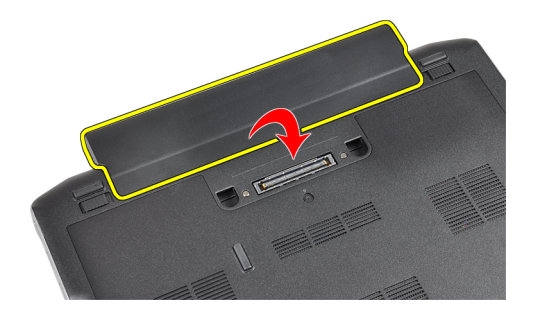

#### 安装电池

- 1. 将电池滑入插槽,直至卡入到位。
- 2. 按照"拆装计算机内部组件之后"中的步骤进行操作。

## 卸下用户识别模块 (SIM) 卡

- 1. 按照"*拆装计算机内部组件之前*"中的步骤进行操作。
- 2. 卸下电池。
- 3. 从计算机中卸下 SIM 卡。

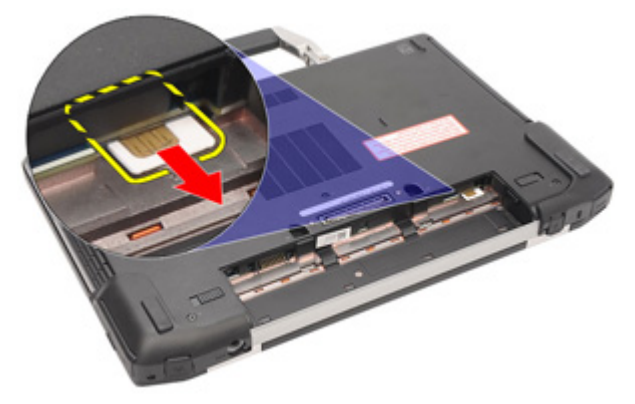

# 安装用户识别模块 (SIM) 卡

- 1. 将 SIM 卡滑入插槽。
- 2. 安装电池。
- 3. 按照"*拆装计算机内部组件之后*"中的步骤进行操作。

### 卸下基座盖

- 1. 按照"拆装计算机内部组件之前"中的步骤进行操作。
- 2. 卸下电池。
- 3. 拧下将基座盖固定至计算机的固定螺钉。

<span id="page-11-0"></span>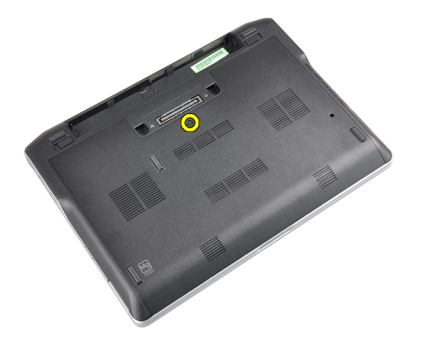

4. 将基座盖滑出计算机。

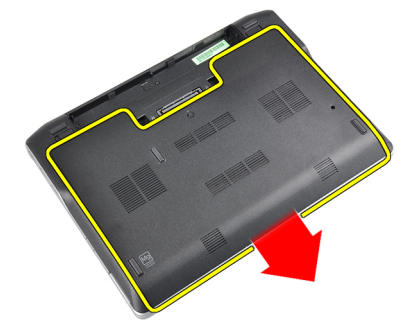

### 安装基座盖

- 1. 放置基座盖以使其与计算机上的螺孔准确对齐。
- 2. 拧紧将基座盖固定至计算机的螺钉。
- 3. 安装电池。
- 4. 按照"*拆装计算机内部组件之后*"中的步骤进行操作。

# 卸下蓝牙模块

- 1. 按照"*拆装计算机内部组件之前*"中的步骤进行操作。
- 2. 卸下以下组件:
	- a)  $SD \neq$
	- b) ExpressCard
	- c) 电池
	- d) 主机盖
- 3. 拔下蓝牙电缆并取消布线。

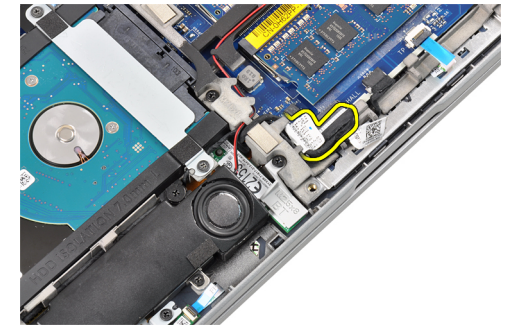

<span id="page-12-0"></span>4. 拧下用于将蓝牙模块固定至计算机的螺钉。

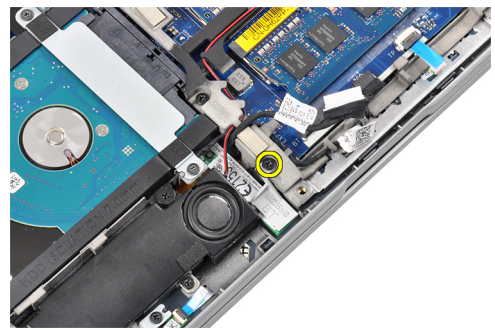

5. 卸下蓝牙模块。

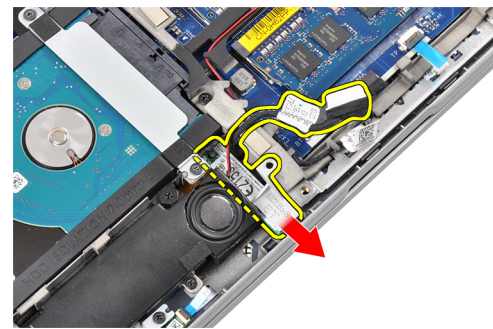

# 安装蓝牙模块

- 1. 将蓝牙电缆连接至连接器。
- 2. 拧紧用于将蓝牙模块固定至计算机的螺钉。
- 3. 安装下列组件:
	- a) 基座盖
	- b) 电池
	- c) ExpressCard
	- d) SD 卡
- 4. 按照"拆装计算机内部组件之后"中的步骤进行操作。

### 卸下硬盘驱动器

- 1. 按照"拆装计算机内部组件之前"中的步骤进行操作。
- 2. 卸下以下组件:
	- a) 电池
	- b) 基座盖
- 3. 拧下将硬盘驱动器固定至计算机的螺钉。

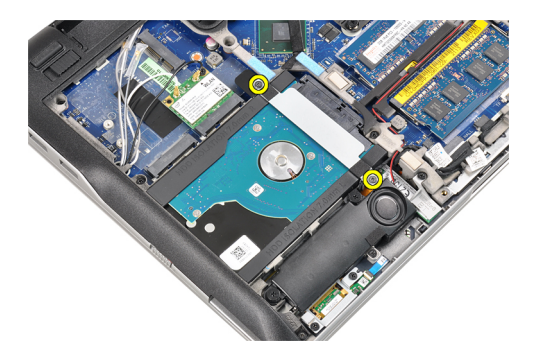

4. 卸下将硬盘驱动器固定至计算机的硬盘驱动器支架。

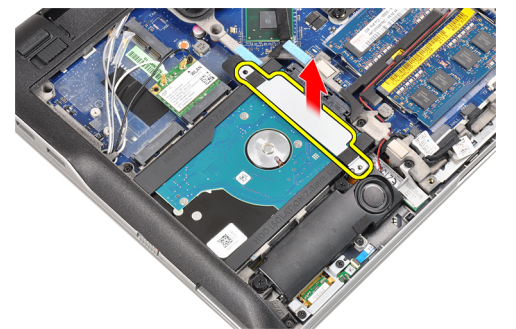

5. 使用平头螺丝刀以提起硬盘驱动器的边缘。

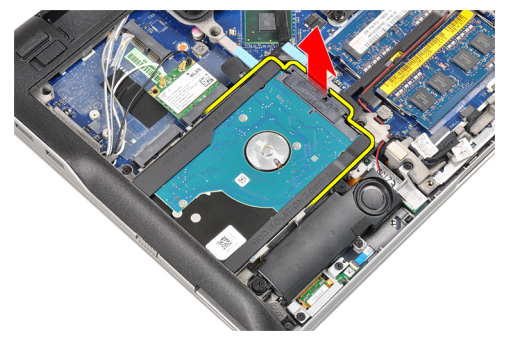

6. 卸下硬盘驱动器。

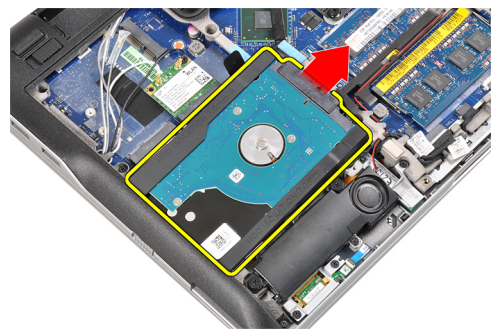

7. 从硬盘驱动器上卸下硬盘驱动器连接器。

<span id="page-14-0"></span>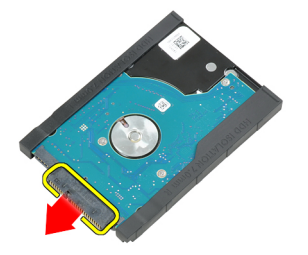

8. 从硬盘驱动器上卸下硬盘驱动器盒。

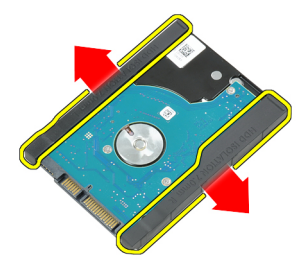

## 安装硬盘驱动器

- 1. 将硬盘驱动器盒附接至硬盘驱动器上。
- 2. 连接硬盘驱动器连接器。
- 3. 将硬盘驱动器装回其插槽中。
- 4. 装回硬盘驱动器支架以固定硬盘驱动器。
- 5. 拧紧将硬盘驱动器固定到计算机的螺钉。
- 6. 安装下列组件:
	- a) 主机盖
	- b) 电池
- 7. 按照"拆装计算机内部组件之后"中的步骤进行操作。

# 卸下内存模块

- 1. 按照"拆装计算机内部组件之前"中的步骤进行操作。
- 2. 卸下以下组件:
	- a) 电池
	- b) 基座盖
- 3. 将固定夹撬离内存模块直至其弹起。

<span id="page-15-0"></span>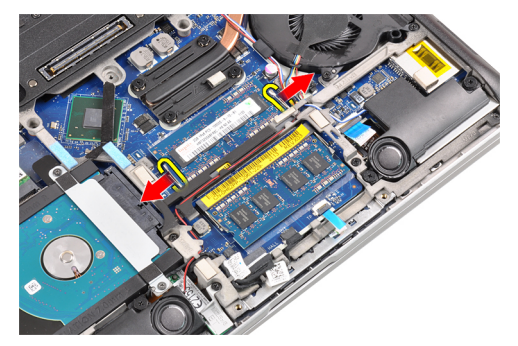

4. 从其连接器中提起内存模块并将其卸下。

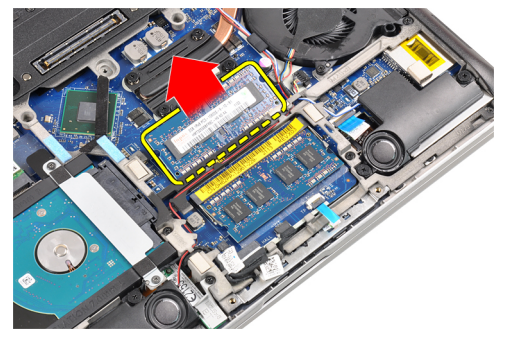

5. 重复步骤 2 和 3 以卸下第二个内存模块。

# 安装内存模块

- 1. 将内存模块插入插槽。
- 2. 按压固定夹以将内存模块固定至系统板。
- 3. 安装下列组件:
	- a) 基座盖
	- b) 电池
- 4. 按照"*拆装计算机内部组件之后*"中的步骤进行操作。

### 卸下掌垫

- 1. 按照" 拆装计算机内部组件之前"中的步骤进行操作。
- 2. 卸下以下组件:
	- a) 电池
	- b) 基座盖
- 3. 拔下 SD 内存卡读取器电缆。

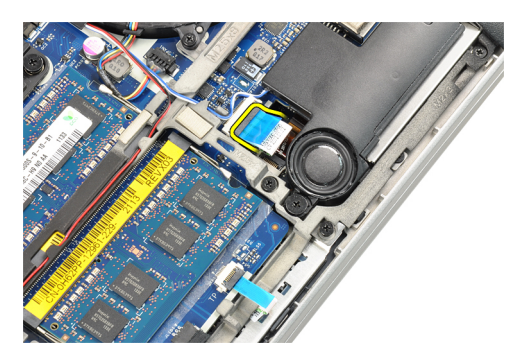

4. 拔下智能卡读取器电缆。

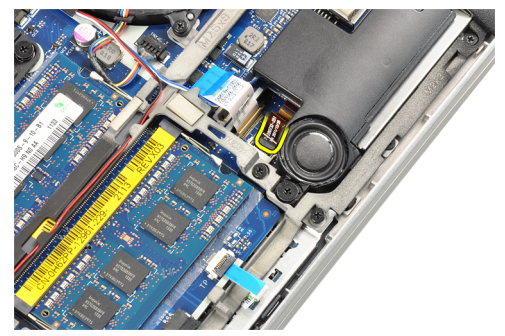

5. 拔下触摸板电缆。

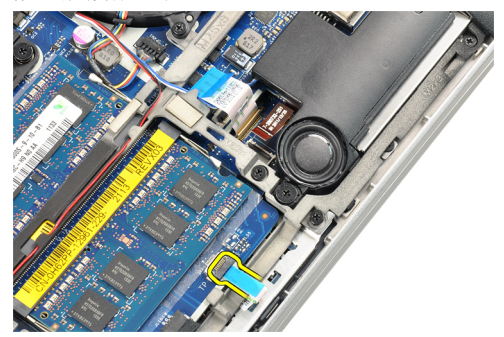

6. 拧下将掌垫板固定至计算机的螺钉。

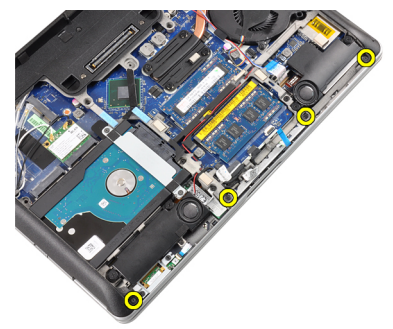

7. 翻转计算机的底座到 45 度角。

<span id="page-17-0"></span>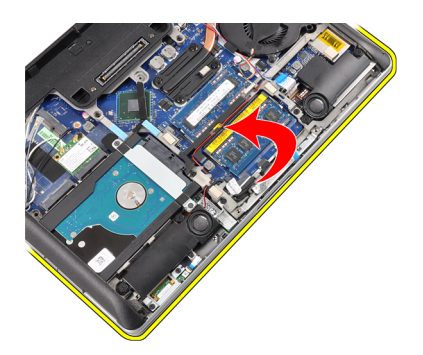

8. 向下按压计算机底座的掌垫板。

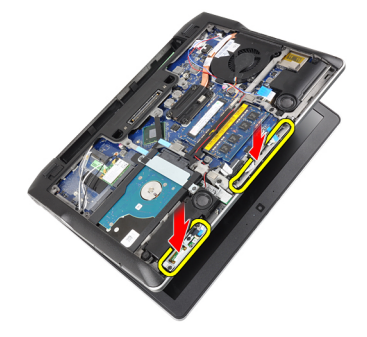

9. 卸下掌垫板。

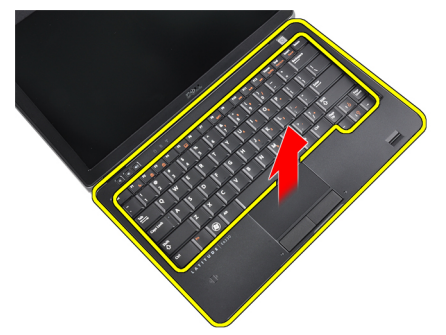

安装掌垫

- 1. 将掌垫板与其插槽对齐。
- 2. 按压掌垫板侧面,直至卡入到位。
- 3. 将计算机翻转过来并拧紧将掌垫板固定到位的螺钉。
- 4. 连接以下电缆:
	- a) 触摸板
	- b) 智能卡读取器
	- c) SD 卡读取器
- 5. 安装下列组件:
	- a) 主机盖
	- b) 电池
- 6. 按照"拆装计算机内部组件之后"中的步骤进行操作。

### <span id="page-18-0"></span>卸下键盘

- 1. 按照"拆装计算机内部组件之前"中的步骤进行操作。
- 2. 卸下以下组件:
	- a) 电池
	- b) 基座盖
	- c) 掌垫
- 3. 拧下计算机底部的螺钉。

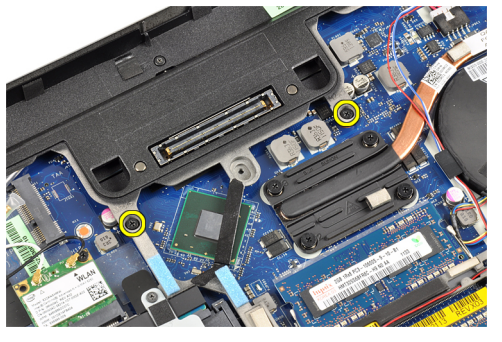

4. 将计算机翻转过来并拧下固定键盘的螺钉。

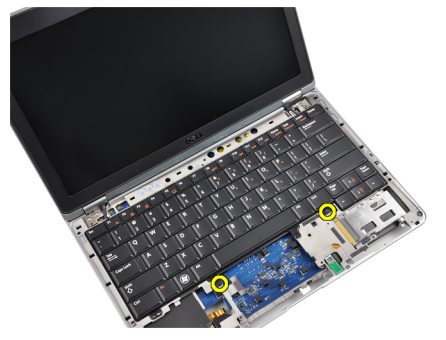

5. 将键盘翻转过来。

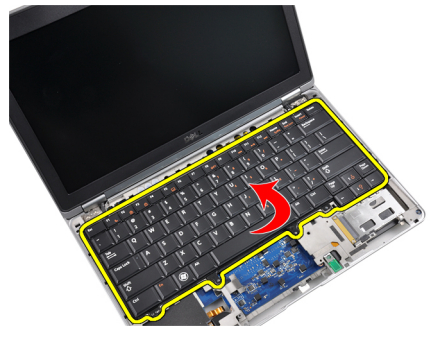

6. 拔下键盘数据电缆。

<span id="page-19-0"></span>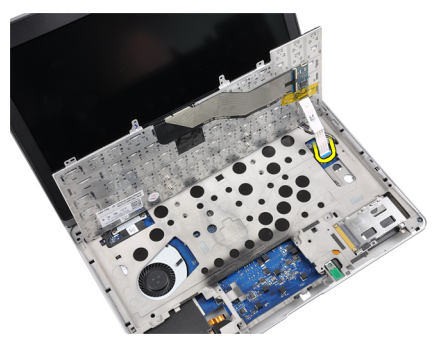

7. 卸下键盘。

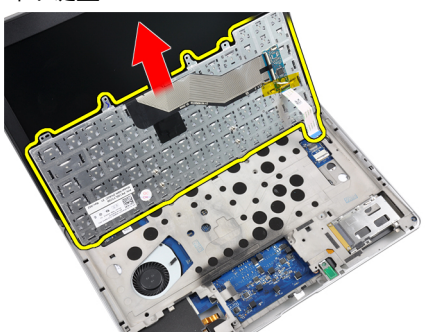

8. 剥下 mylar 磁带。

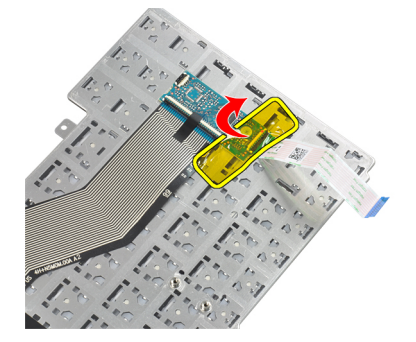

9. 拔下键盘电缆。

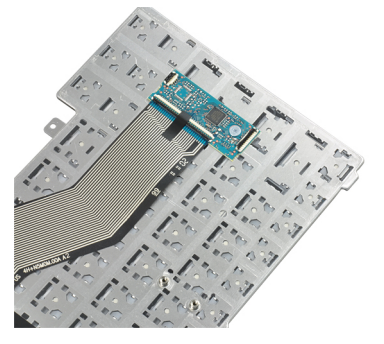

# 安装键盘

- 1. 连接键盘电缆。
- 2. 粘贴 mylar 磁带至键盘。
- <span id="page-20-0"></span>3. 连接键盘数据电缆。
- 4. 将键盘滑入凹槽并确保其卡入到位。
- 5. 拧紧用于固定键盘的螺钉。
- 6. 将计算机翻转过来并拧紧计算机背面的螺钉。
- 7. 安装下列组件:
	- a) 掌垫
	- b) 主机盖
	- c) 电池
- 8. 按照"*拆装计算机内部组件之后*"中的步骤进行操作。

# 断开无线局域网 (WLAN)

- 1. 按照"*拆装计算机内部组件之前*"中的步骤进行操作。
- 2. 卸下以下组件:
	- a)  $SD \neq$
	- b) ExpressCard
	- c) 电池
	- d) 基座盖
- 3. 向上拉连接至 WLAN 卡的天线电缆以断开连接。

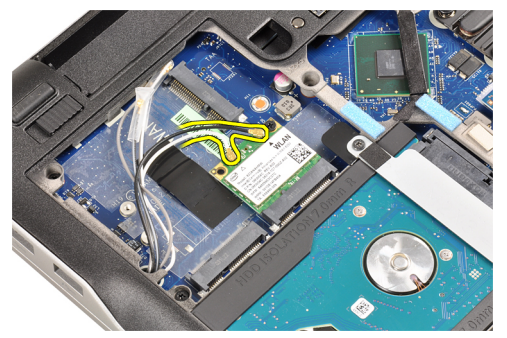

4. 拧下将 WLAN 卡固定到计算机的螺钉。

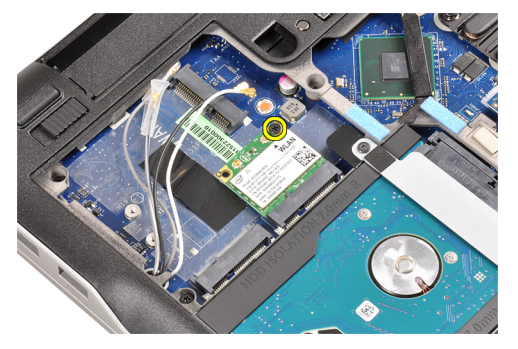

5. 滑动 WLAN 卡并将其从系统板上的插槽卸下。

<span id="page-21-0"></span>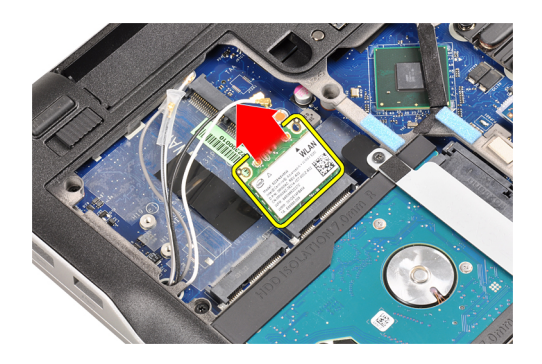

## 安装无线局域网 (WLAN)

- 1. 将 WLAN 卡以 45 度角插入连接器的插槽。
- 2. 拧紧将 WLAN 卡固定至计算机的螺钉
- 3. 将天线电缆连接至 WLAN 卡上标记的其各自的连接器上。
- 4. 安装下列组件:
	- a) 基座盖
	- b) 电池
	- c) ExpressCard
	- d)  $SD \neq$
- 5. 按照"*拆装计算机内部组件之后*"中的步骤进行操作。

# 卸下散热器风扇

- 1. 按照"*拆装计算机内部组件之前*"中的步骤进行操作。
- 2. 卸下以下组件:
	- a)  $SD \neq$
	- b) ExpressCard
	- c) 电池
	- d) 基座盖
- 3. 拔下散热器风扇电缆。

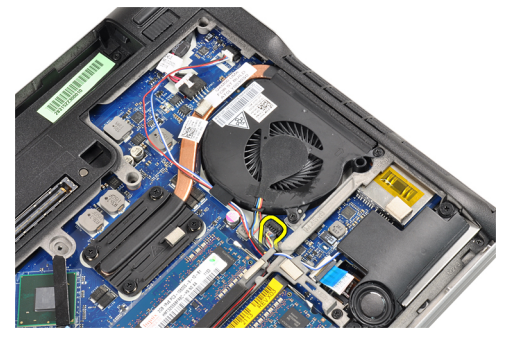

4. 拧下将散热器风扇固定至计算机的螺钉。

<span id="page-22-0"></span>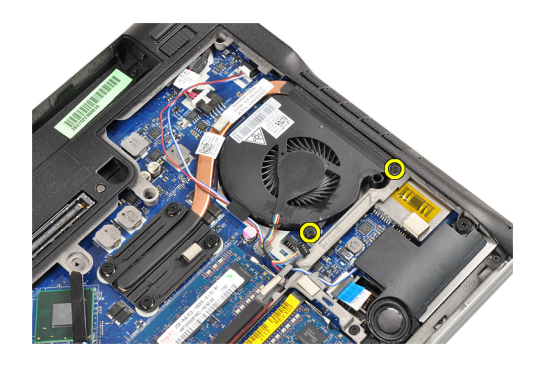

5. 提起并卸下散热器风扇。

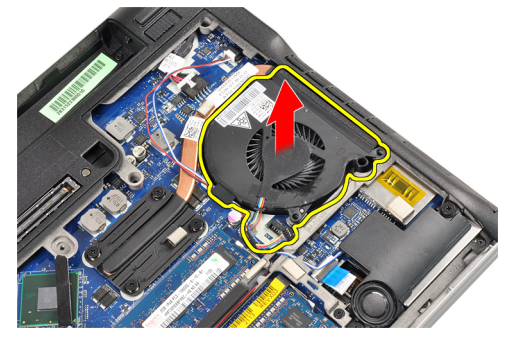

# 安装散热器风扇

- 1. 将散热器风扇装回其插槽。
- 2. 拧下将散热器风扇固定至计算机的螺钉。
- 3. 连接散热器风扇电缆。
- 4. 安装下列组件:
	- a) 基座盖
	- b) 电池
	- c) ExpressCard
	- d)  $SD \neq$
- 5. 按照"*拆装计算机内部组件之后*"中的步骤进行操作。

### 卸下散热器模块

- 1. 按照"*拆装计算机内部组件之前*"中的步骤进行操作。
- 2. 卸下以下组件:
	- a) SD 卡
	- b) ExpressCard
	- c) 电池
	- d) 基座盖
	- e) 散热器
- 3. 拧松将散热器模块固定到计算机上的螺钉。

<span id="page-23-0"></span>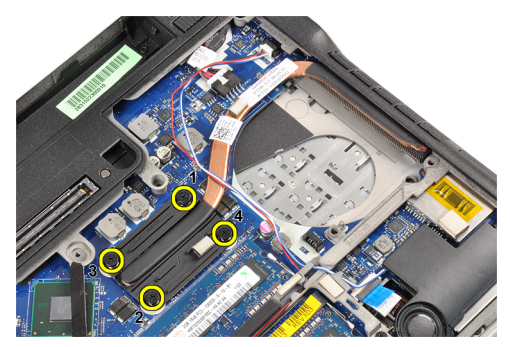

4. 卸下散热器模块。

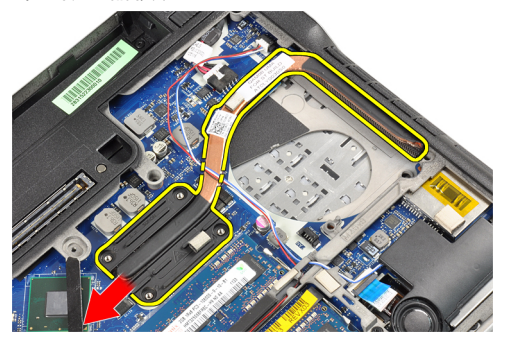

## 安装散热器模块

- 1. 将散热器模块装回其插槽。
- 2. 拧紧螺钉以固定散热器模块。
- 3. 安装下列组件:
	- a) 散热器风扇
	- b) 基座盖
	- c) 电池
	- d) ExpressCard
	- e) SD 卡
- 4. 按照"拆装计算机内部组件之后"中的步骤进行操作。

#### 卸下扬声器

- 1. 按照"*拆装计算机内部组件之前*"中的步骤进行操作。
- 2. 卸下以下组件:
	- a)  $SD \neq$
	- b) ExpressCard
	- c) 电池
	- d) 基座盖
- 3. 拔下扬声器电缆。

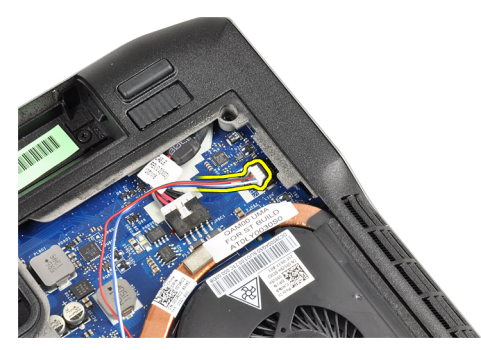

4. 将扬声器电缆从布线通道中拔出。

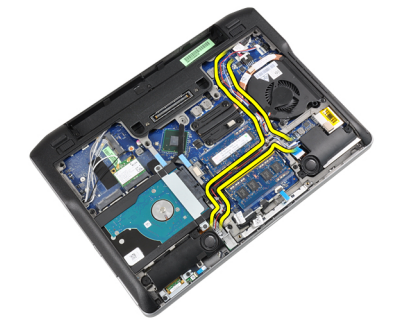

5. 拧下将扬声器固定到计算机的螺钉。

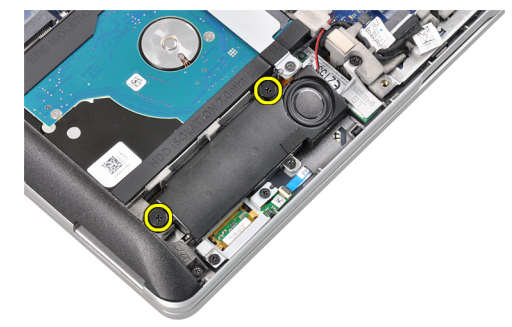

6. 拧下将其它扬声器固定到计算机的螺钉。

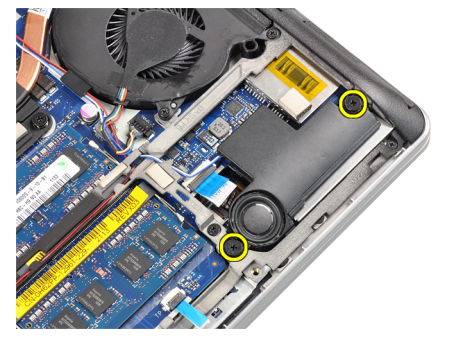

7. 卸下扬声器。

<span id="page-25-0"></span>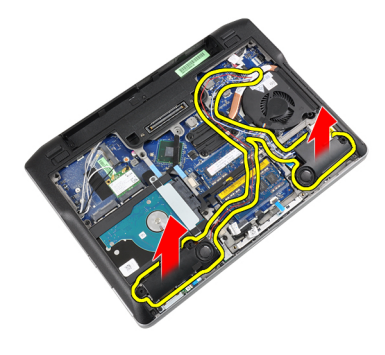

#### 安装扬声器

- 1. 将扬声器对准原始位置,并连接扬声器电缆。
- 2. 拧紧用于固定两个扬声器的螺钉
- 3. 安装下列组件:
	- a) 基座盖
	- b) 电池
	- c) ExpressCard
	- d)  $SD \neq$
- 4. 按照"*拆装计算机内部组件之后*"中的步骤进行操作。

## 卸下机箱基座

- 1. 按照"*拆装计算机内部组件之前*"中的步骤进行操作。
- 2. 卸下以下组件:
	- a)  $SD \neq$
	- b) ExpressCard
	- c) 电池
	- d) 基座盖
	- e) 掌垫
	- f) 键盘
	- g) 蓝牙模块 h) 散热器风扇
	- i) 扬声器
	-
- 3. 拔下触摸板电缆。

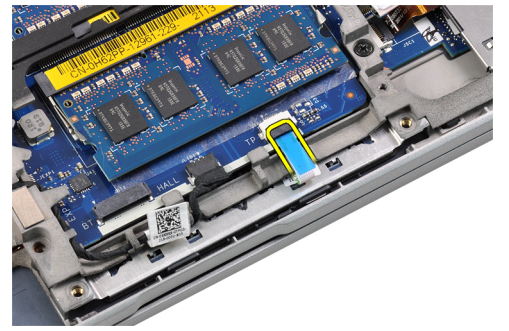

4. 拔下霍尔传感器电缆。

<span id="page-26-0"></span>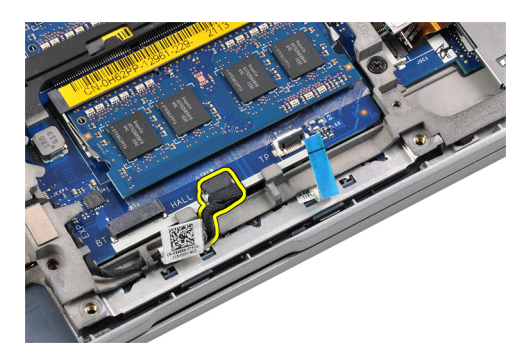

5. 拧下用于固定机箱基座的螺钉。

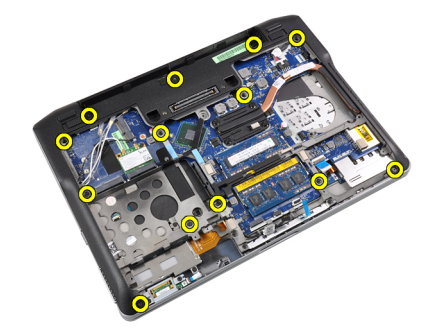

6. 提起机箱基座。

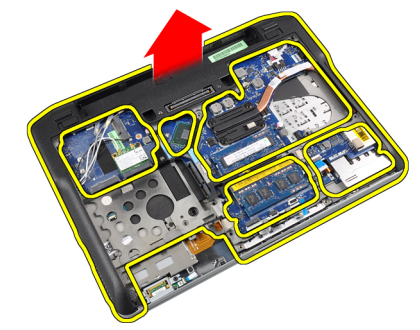

# 安装机箱基座

- 1. 调整机箱基座至计算机。
- 2. 拧紧用于将机箱基座固定至计算机的螺钉。
- 3. 连接以下电缆:
	- a) 霍尔传感器
	- b) 触摸板
- 4. 安装下列组件:
	- a) 扬声器
	- b) 散热器风扇
	- c) 蓝牙模块
	- d) 键盘
	- e) 掌垫
	- f) 基座盖
	- g) 电池
- <span id="page-27-0"></span>h) ExpressCard
- i)  $SD \neq$
- 5. 按照"*拆装计算机内部组件之后*"中的步骤进行操作。

## 卸下霍尔传感器

- 1. 按照"*拆装计算机内部组件之前*"中的步骤进行操作。
- 2. 卸下以下组件:
	- a)  $SD \neq$
	- b) ExpressCard
	- c) 电池
	- d) 基座盖
	- e) 掌垫
	- f) 键盘
	- g) 蓝牙模块
	- h) 散热器风扇
	- i) 扬声器
	- j) 基座机箱
- 3. 将霍尔传感器电缆从布线通道中抽出。

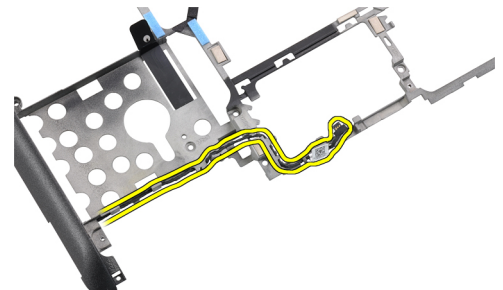

4. 卸下固定霍尔传感器的螺钉。

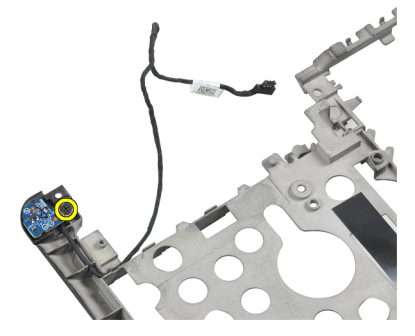

5. 卸下霍尔传感器。

<span id="page-28-0"></span>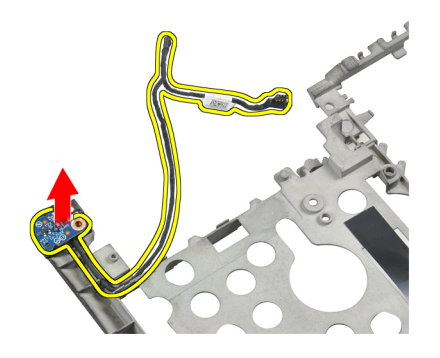

# 安装霍尔传感器

- 1. 将霍尔传感器装回其插槽中。
- 2. 拧紧固定霍尔传感器的螺钉。
- 3. 布线和连接霍尔传感器电缆。
- 4. 安装下列组件 :
	- a) 基座机箱
	- b) 扬声器
	- c) 散热器风扇
	- d) 蓝牙模块
	- e) 键盘
	- f) 掌垫
	- g) 基座盖
	- h) 电池 i) ExpressCard
	-
	- j) SD 卡
- 5. 按照"*拆装计算机内部组件之后*"中的步骤进行操作。

### 卸下币形电池

- 1. 按照"*拆装计算机内部组件之前*"中的步骤进行操作。
- 2. 卸下以下组件:
	- a) SD 卡
	- b) ExpressCard
	- c) 电池
	- d) 主机盖
	- e) 掌垫
	- f) 键盘
	- g) 蓝牙模块
	- h) 散热器风扇
	- i) 扬声器
	- j) 基座机箱
- 3. 断开币形电池电缆的连接。

<span id="page-29-0"></span>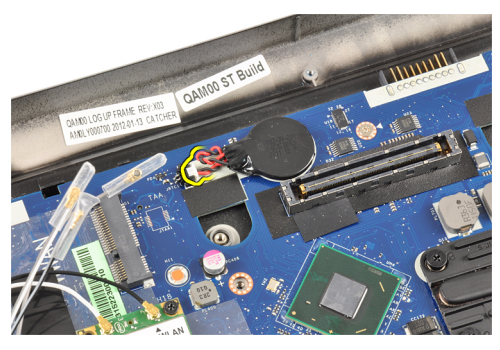

4. 向上撬动币形电池,并将其从计算机上卸下。

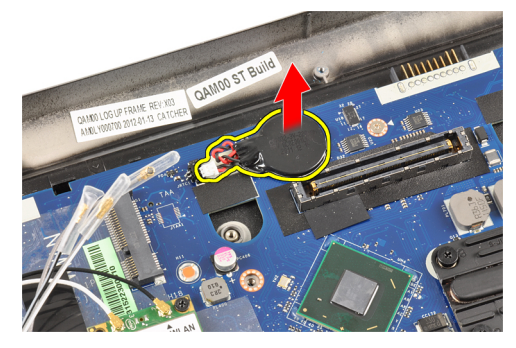

# 安装币形电池

- 1. 在计算机的相应插槽中装回币形电池。
- 2. 连接币形电池电缆。
- 3. 安装下列组件:
	- a) 基座机箱
	- b) 扬声器
	- c) 蓝牙模块
	- d) 散热器风扇
	- e) 键盘
	- f) 掌垫
	- g) 基座盖
	- h) 电池
	- i) ExpressCard
	- j)  $SD \neq$
- 4. 按照" 拆装计算机内部组件之后"中的步骤进行操作。

#### 卸下系统板

- 1. 按照" 拆装计算机内部组件之前"中的步骤进行操作。
- 2. 卸下以下组件:
	- a)  $SD \neq$
	- b) ExpressCard
	- c) 电池
	- d) 基座盖
	- e) 掌垫
- f) 键盘
- g) 蓝牙模块
- h) 散热器风扇
- i) 散热器模块
- j) 扬声器
- k) 显示屏部件
- l) 机箱基座
- 3. 拔下 WiFi-Switch 板电缆。

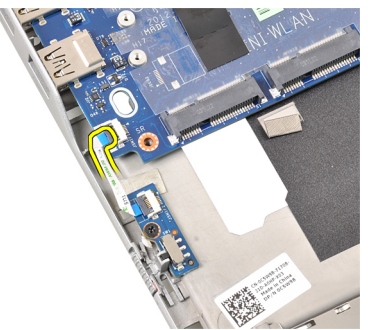

4. 拔下 ExpressCard 固定框架电缆。

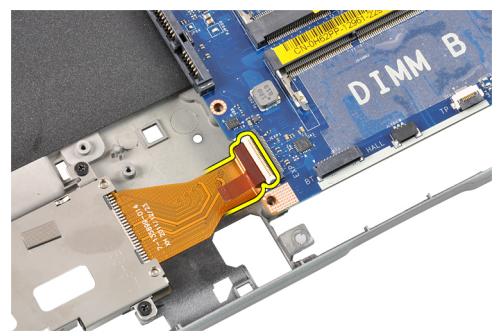

5. 拔下电源连接器电缆。

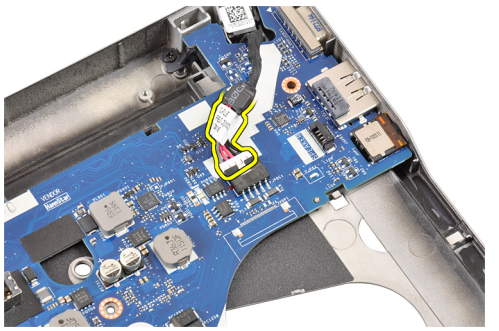

6. 拧下将系统板固定至计算机的螺钉。

<span id="page-31-0"></span>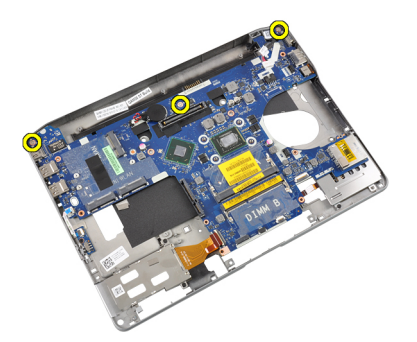

7. 将系统板部件的左侧边缘提起,并提起到 45 度角。

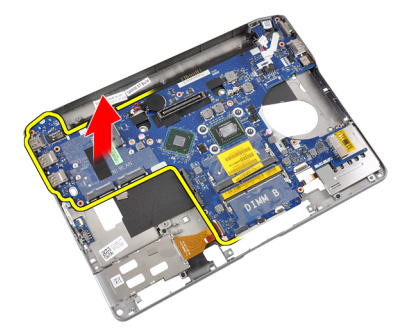

8. 卸下系统板。

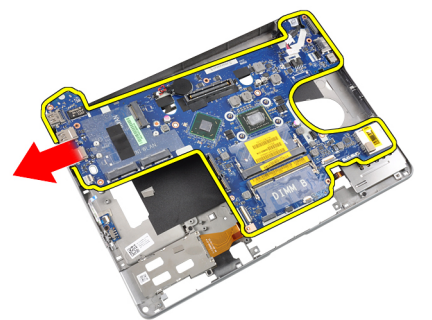

# 安装系统板

- 1. 将系统板置入凹槽中。
- 2. 拧紧将系统板固定至计算机的螺钉。
- 3. 连接以下电缆:
	- a) 电源连接器
	- b) ExpressCard 固定框架
	- c) WiFi-Switch 板
- 4. 安装下列组件:
	- a) 机箱基座
	- b) 显示屏部件
	- c) 扬声器
	- d) 散热器风扇
	- e) 散热器
	- f) 蓝牙模块
- <span id="page-32-0"></span>g) 键盘
- h) 掌垫
- i) 基座盖
- j) 电池
- k) ExpressCard
- l) SD 卡
- 5. 按照"*拆装计算机内部组件之后*"中的步骤进行操作。

### 卸下电源连接器端口

- 1. 按照"*拆装计算机内部组件之前*"中的步骤进行操作。
- 2. 卸下以下组件:
	- a)  $SD \neq$
	- b) ExpressCard
	- c) 电池
	- d) 基座盖
	- e) 掌垫
	- f) 键盘
	- g) 蓝牙模块
	- h) 散热器风扇
	- i) 散热器模块
	- j) 扬声器
	- k) 基座机箱
- 3. 断开电源连接器电缆与系统板的连接。

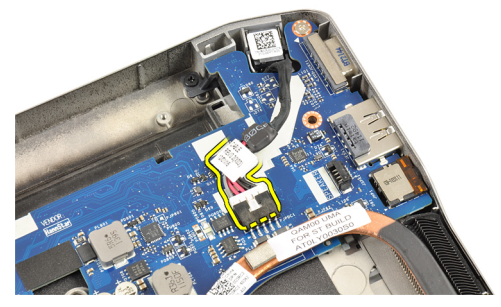

4. 卸下电源连接器端口。

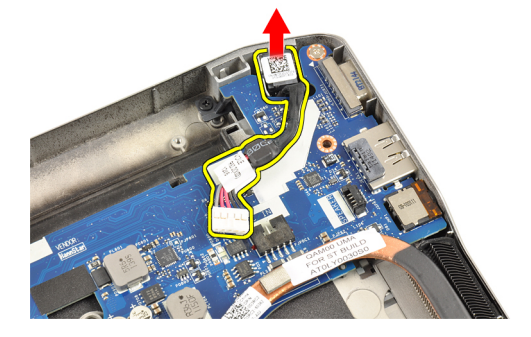

### <span id="page-33-0"></span>安装电源连接器端口

- 1. 将电源连接器端口插入其插槽。
- 2. 将电源连接器连接到系统板。
- 3. 安装下列组件:
	- a) 基座机箱
	- b) 扬声器
	- c) 散热器模块
	- d) 散热器风扇
	- e) 蓝牙模块
	- f) 键盘
	- g) 掌垫
	- h) 基座盖
	- i) 电池
	- j) ExpressCard
	- k) SD 卡
- 4. 按照"*拆装计算机内部组件之后*"中的步骤进行操作。

## 卸下 ExpressCard 固定框架

- 1. 按照"拆装计算机内部组件之前"中的步骤进行操作。
- 2. 卸下以下组件:
	- a)  $SD \neq$
	- b) ExpressCard
	- c) 电池
	- d) 基座盖
	- e) 掌垫
	- f) 键盘
	- g) 蓝牙模块
	- h) 散热器
	- i) 扬声器
	- j) 基座机箱
- 3. 拔下 ExpressCard 读取器电缆。

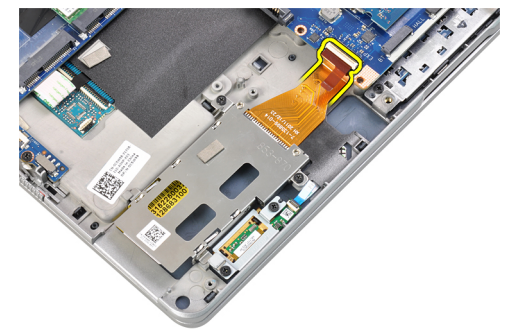

4. 拧下用于将 ExpressCard 固定框架固定至计算机的螺钉。

<span id="page-34-0"></span>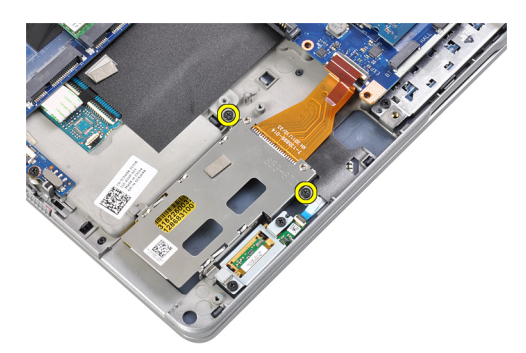

5. 卸下 ExpressCard 固定框架。

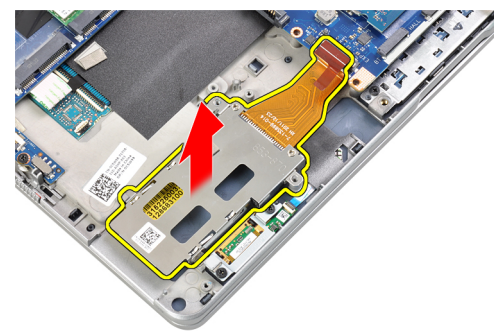

# 安装 ExpressCard 固定框架

- 1. 将 ExpressCard 固定框架插入其凹槽中。
- 2. 拧紧用于将 ExpressCard 固定框架固定至计算机的螺钉。
- 3. 连接 ExpressCard 读取器电缆。
- 4. 安装下列组件:
	- a) 基座机箱
	- b) 扬声器
	- c) 散热器
	- d) 蓝牙模块
	- e) 键盘
	- f) 掌垫
	- g) 基座盖
	- h) 电池
	- i) ExpressCard
	- $i)$  SD  $\pm$
- 5. 按照"*拆装计算机内部组件之后*"中的步骤进行操作。

### 卸下 WiFi-Switch 板

- 1. 按照"*拆装计算机内部组件之前*"中的步骤进行操作。
- 2. 卸下以下组件:
	- a)  $SD \neq$
	- b) ExpressCard
	- c) 电池
	- d) 基座盖
- <span id="page-35-0"></span>e) 掌垫
- f) 键盘
- g) 蓝牙模块
- h) 散热器风扇
- i) 扬声器
- j) 基座机箱
- 3. 拔下 WiFi-Switch 板电缆。

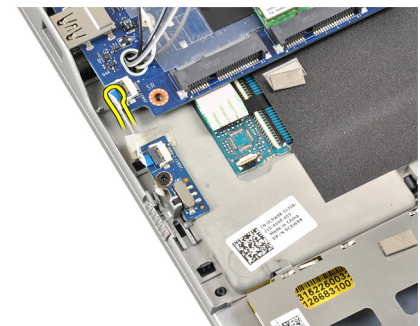

4. 拧下将 WiFi-Switch 板固定至计算机的螺钉。

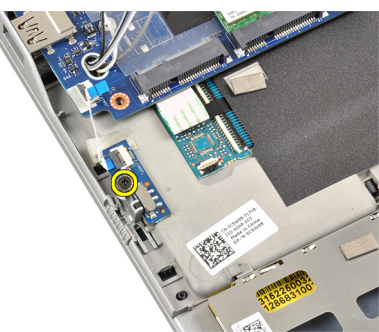

5. 卸下 WiFi-Switch 板。

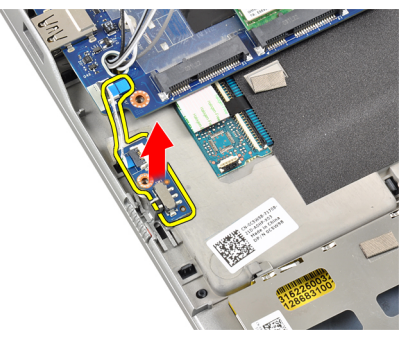

# 安装 WiFi 开关板

- 1. 将 WiFi 开关板置于其凹槽中。
- 2. 拧紧将 WiFi 开关板固定至计算机的螺钉。
- 3. 连接 WiFi 开关板电缆。
- 4. 安装下列组件:
	- a) 基座机箱
	- b) 扬声器
- <span id="page-36-0"></span>c) 散热器风扇
- d) 蓝牙模块
- e) 键盘
- f) 掌垫
- g) 基座盖
- h) 电池
- i) ExpressCard
- j)  $SD \neq$
- 5. 按照" 拆装计算机内部组件之后"中的步骤进行操作。

#### 卸下智能卡固定框架

- 1. 按照"*拆装计算机内部组件之前*"中的步骤进行操作。
- 2. 卸下以下组件:
	- a)  $SD \neq$
	- b) ExpressCard
	- c) 电池
	- d) 基座盖
	- e) 掌垫
	- f) 键盘
	- g) 散热器风扇
	- h) 蓝牙模块
	- i) 扬声器
	- j) 显示屏部件
	- k) 下部机箱
	- l) 系统板
- 3. 拧下将智能卡固定框架固定到计算机的螺钉。

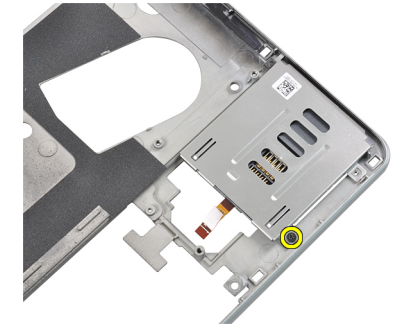

4. 卸下智能卡固定框架。

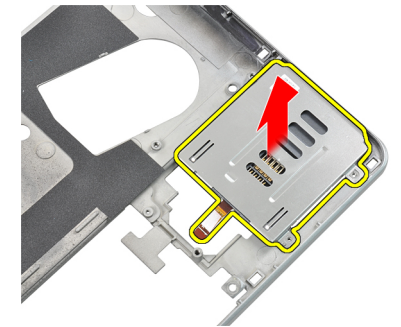

## <span id="page-37-0"></span>安装智能卡固定框架

- 1. 将智能卡固定框架置于其凹槽中。
- 2. 拧紧将智能卡固定框架固定至计算机的螺钉。
- 3. 安装下列组件:
	- a) 系统板
	- b) 基座机箱
	- c) 显示屏部件
	- d) 扬声器
	- e) 蓝牙模块
	- f) 散热器风扇
	- g) 键盘
	- h) 掌垫
	- i) 基座盖
	- j) 电池
	- k) ExpressCard
	- l) SD 卡
- 4. 按照"*拆装计算机内部组件之后*"中的步骤进行操作。

### 卸下显示屏挡板

- 1. 按照"*拆装计算机内部组件之前*"中的步骤进行操作。
- 2. 卸下电池。
- 3. 撬起显示屏挡板的顶部边缘。

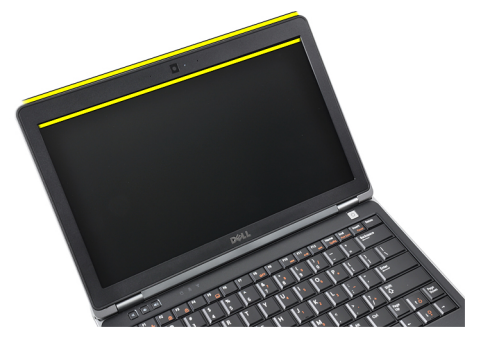

4. 沿着显示屏挡板两侧和底边撬起。

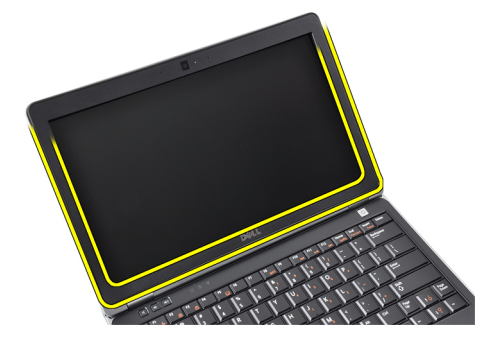

5. 将显示屏挡板从显示屏部件卸下。

<span id="page-38-0"></span>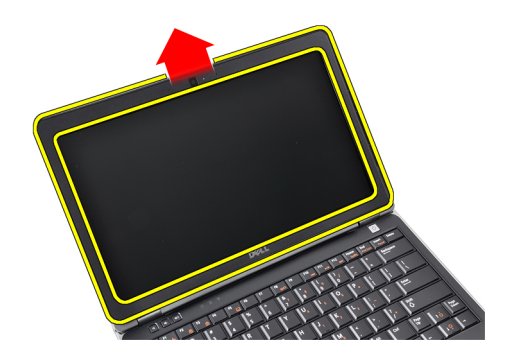

### 安装显示屏挡板

- 1. 将显示屏挡板置于显示屏部件上。
- 2. 从顶部边角开始,按显示屏挡板,并沿着整个挡板按压,直至卡入显示屏部件。
- 3. 按压显示屏挡板的左边缘和右边缘。
- 4. 安装电池。
- 5. 按照"*拆装计算机内部组件之后*"中的步骤进行操作。

# 卸下显示屏面板

- 1. 按照"*拆装计算机内部组件之前*"中的步骤进行操作。
- 2. 卸下以下组件:
	- a) 电池
	- b) 显示屏挡板
- 3. 拧下将显示屏面板固定至显示屏部件的螺钉。

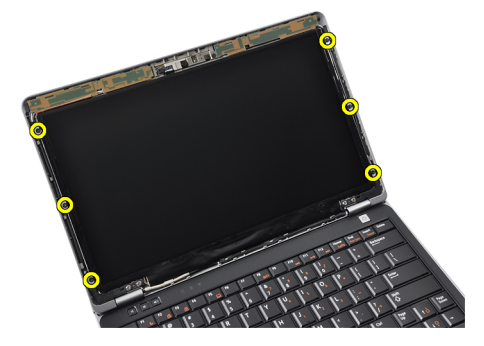

4. 将显示屏面板翻转过来。

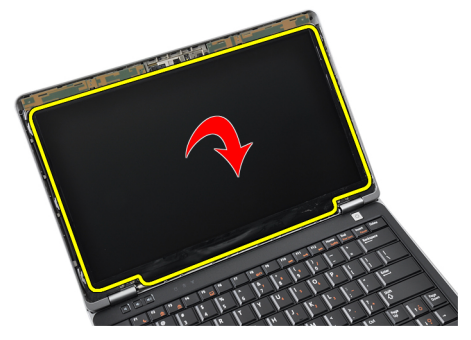

<span id="page-39-0"></span>5. 剥下 LVDS 电缆连接器磁带并从显示屏面板拔下 LVDS 电缆。

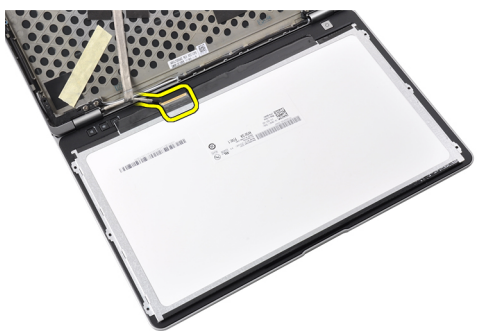

6. 将显示屏面板从显示屏部件卸下。

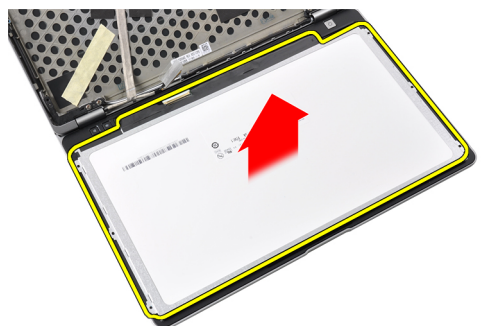

## 安装显示屏面板

- 1. 粘贴 LVDS 电缆连接器磁带并将 LVDS 电缆连接至显示屏面板。
- 2. 将显示屏面板置于显示屏部件上。
- 3. 拧紧将显示屏面板固定至显示屏部件的螺钉。
- 4. 安装下列组件:
	- a) 显示屏挡板
	- b) 电池
- 5. 按照"*拆装计算机内部组件之后*"中的步骤进行操作。

### 卸下显示屏部件

- 1. 按照"*拆装计算机内部组件之前*"中的步骤进行操作。
- 2. 卸下以下组件:
	- a)  $SD \neq$
	- b) ExpressCard
	- c) 电池
	- d) 基座盖
	- e) 掌垫
	- f) 键盘
- 3. 拧下机箱底部的螺钉。

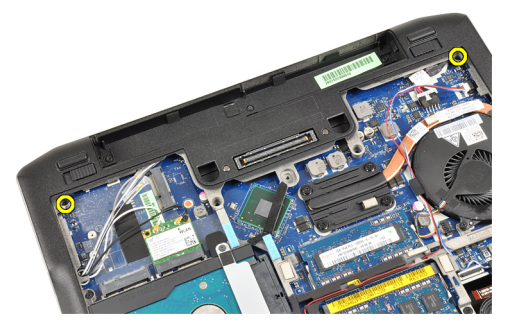

4. 断开可能连接到无线解决方案的任何天线电缆,将其从布线通道中卸下。

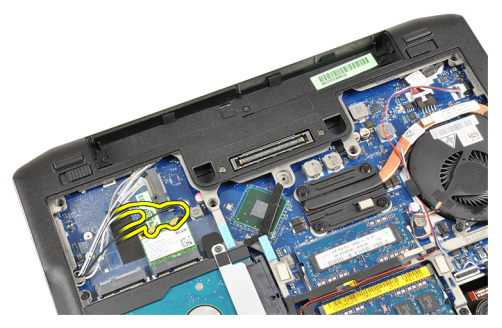

5. 拧下用于将低压差分信号 (LVDS) 支架固定至计算机的螺钉。

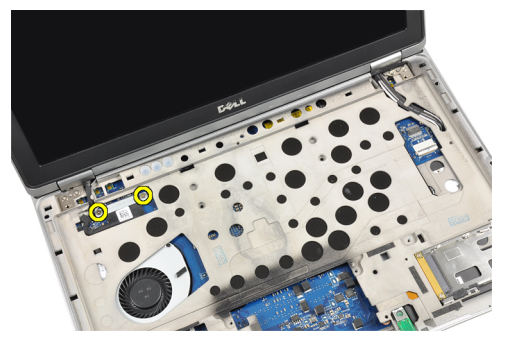

6. 卸下 LVDS 支架。

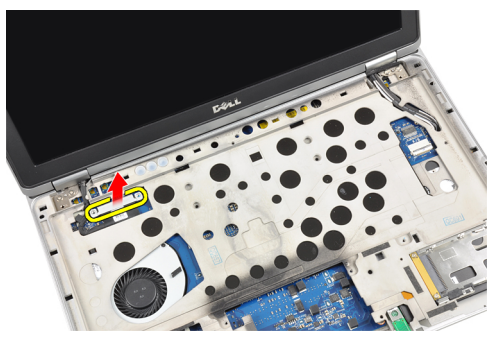

7. 断开 LVDS 电缆的连接。

<span id="page-41-0"></span>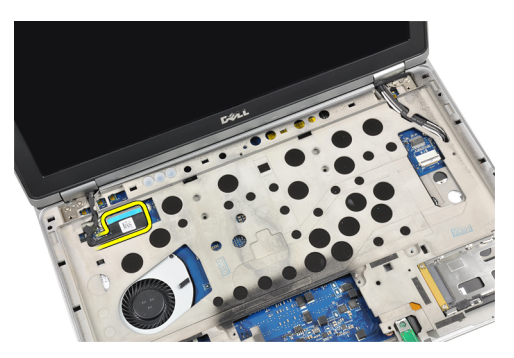

8. 将天线电缆从计算机顶部开口处拉出。

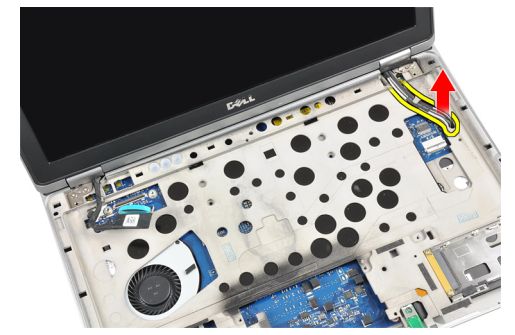

9. 卸下将显示屏部件固定至计算机的螺钉。

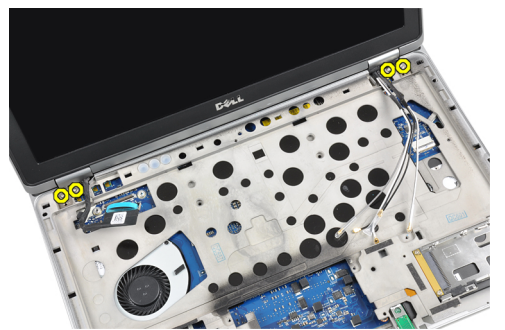

10. 从机箱拉起显示屏部件。

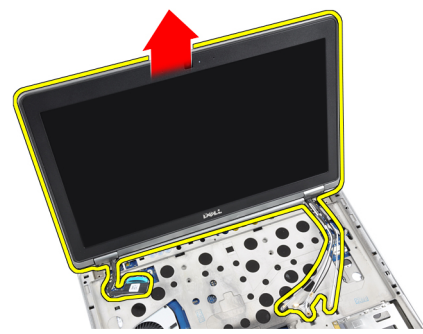

# 安装显示屏部件

- 1. 将显示屏部件放在计算机上。
- 2. 拧紧将显示屏部件固定至计算机的螺钉。
- <span id="page-42-0"></span>3. 将天线电缆穿入布线通道。
- 4. 将天线电缆连接至计算机。
- 5. 布置电缆并连接 LVDS 电缆。
- 6. 将 LVDS 支架插入相应插槽。
- 7. 拧紧将 LVDS 支架固定至计算机的螺钉。
- 8. 布置并连接连接至无线解决方案的天线电缆。
- 9. 翻转计算机,拧紧底部的螺钉。
- 10. 安装下列组件:
	- a) 键盘
	- b) 掌垫
	- c) 基座盖
	- d) 电池
	- e) ExpressCard
	- f)  $SD \neq$
- 11. 按照"拆装计算机内部组件之后"中的步骤进行操作。

## 卸下摄像头

- 1. 按照"*拆装计算机内部组件之前*"中的步骤进行操作。
- 2. 卸下以下组件:
	- a) 电池
	- b) 显示屏挡板
- 3. 撕下导电胶带。

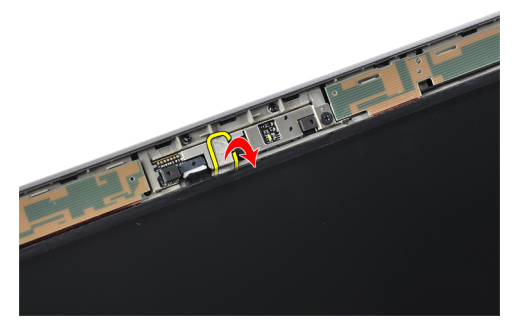

4. 拧下用于将摄像头固定到显示屏部件的螺钉。

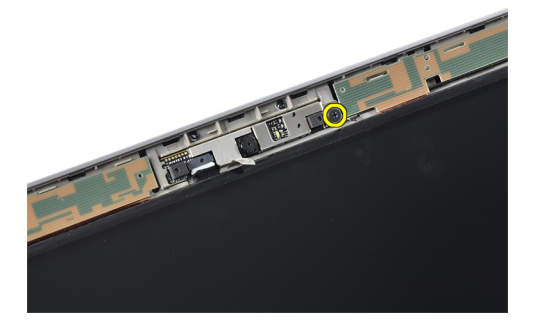

5. 提起摄像头的右边缘。

<span id="page-43-0"></span>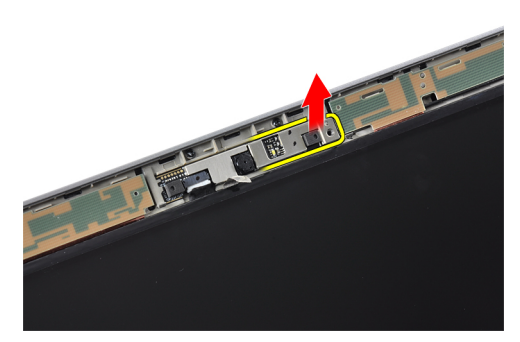

6. 向外翻转摄像头。

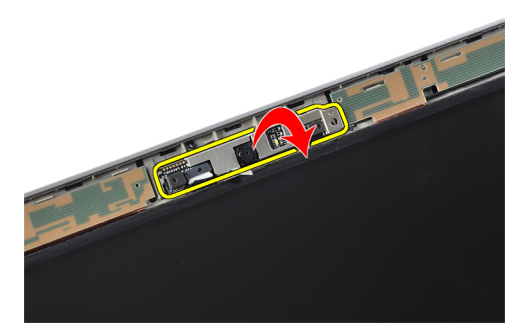

7. 断开摄像头电缆的连接并卸下摄像头。

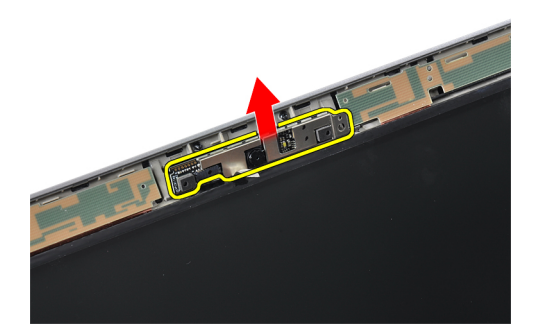

# 安装摄像头

- 1. 将摄像头安装在显示屏面板上的相应插槽中。
- 2. 拧紧螺钉,将摄像头固定到显示屏部件。
- 3. 将摄像头电缆连接到摄像头。
- 4. 固定导电胶带。
- 5. 安装下列组件: a) 显示屏挡板 b) 电池
- 6. 按照"*拆装计算机内部组件之后*"中的步骤进行操作。

#### 卸下 LVDS 和摄像头电缆

- 1. 按照"*拆装计算机内部组件之前*"中的步骤进行操作。
- 2. 卸下以下组件:
- <span id="page-44-0"></span>a)  $SD \neq$
- b) ExpressCard
- c) 电池
- d) 基座盖
- e) 掌垫板
- f) 键盘
- g) 显示屏挡板
- h) 显示屏面板
- i) 显示屏部件
- 3. 断开 LVDS 和摄像头电缆与摄像头的连接。

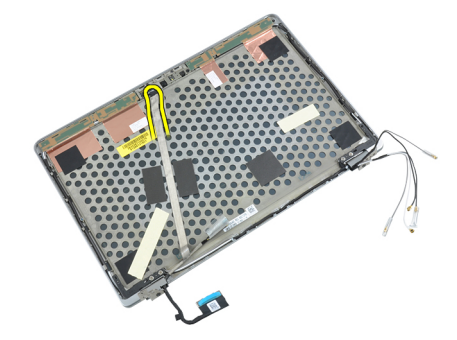

4. 剥去将 LVDS 和摄像头电缆固定到显示屏部件的胶带。

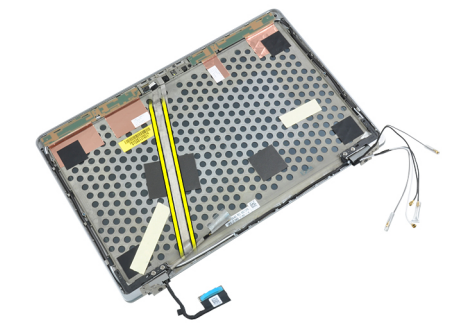

5. 从显示屏部件上拔下 LVDS 和摄像头电缆。

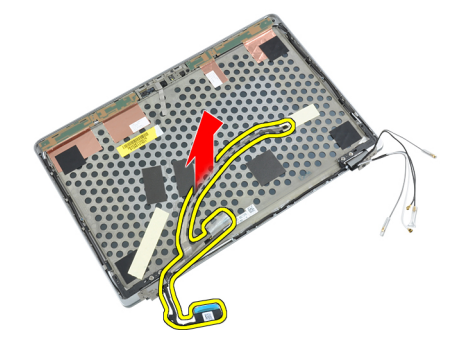

# 安装 LVDS 和摄像头电缆

- 1. 将 LVDS 和摄像头电缆固定到显示屏部件上。
- 2. 连接 LVDS 和摄像头电缆。
- 3. 安装下列组件:
- a) 显示屏部件
- b) 显示屏面板
- c) 显示屏挡板
- d) 键盘
- e) 掌垫板
- f) 基座盖
- g) 电池
- h) ExpressCard
- i)  $SD \neq$
- 4. 按照"*拆装计算机内部组件之后*"中的步骤进行操作。

# <span id="page-46-0"></span>附加信息

本部分提供有关计算机附加功能的信息。

# 入站端口信息

入站端口用于将笔记本电脑连接至对接站(可选)。

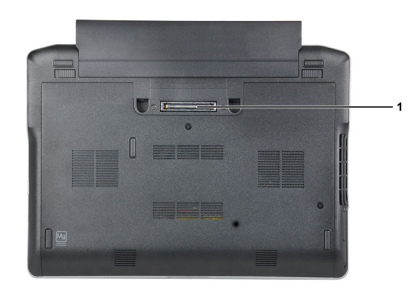

1. 入站端口

# <span id="page-48-0"></span>系统设置程序

可通过系统设置程序管理计算机硬件和指定 BIOS 级选项。可以在系统设置程序中完成以下操作:

- 在添加或删除硬件后更改 NVRAM 设置
- 查看系统硬件配置
- 启用或禁用集成设备
- 设置性能和电源管理阈值
- 管理计算机安全保护

#### 引导顺序

引导顺序允许您略过系统设置程序 — 定义的引导设备顺序和直接引导至特定的设备(例如:光盘驱动器或硬 盘驱动器)。开机自检 (POST) 期间, 出现 Dell 徽标时, 您可以:

- 按下 <F2> 键访问系统设置程序
- 按下 <F12> 键显示一次性引导菜单

一次性引导菜将显示您可以从中引导的设备,包括诊断选项。引导菜单选项包括:

- Removable Drive (可移动驱动器) (如果可用)
- STXXXX Drive (STXXXX 驱动器)

**/ 备注: XXX 表示 SATA 驱动器号** 

- Optical Drive (光盘驱动器)
- Diagnostics (诊断程序)

**② 备注: 选择 Diagnostics**(诊断程序)将显示 ePSA diagnostics (ePSA 诊断程序)屏幕。

引导顺序屏幕还会显示访问 System Setup (系统设置程序)屏幕的选项。

#### 导航键

下表显示了系统设置程序导航键。

4 备注: 对于大多数系统设置程序选项, 您所做的任何更改都将被记录下来, 但要等到重新启动系统后才能 生效。

#### 表. 1: 导航键

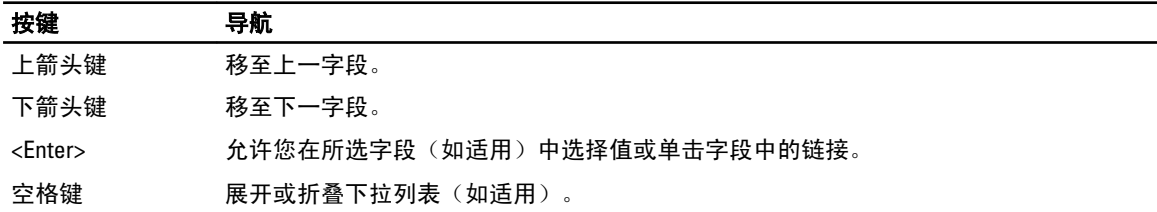

<span id="page-49-0"></span>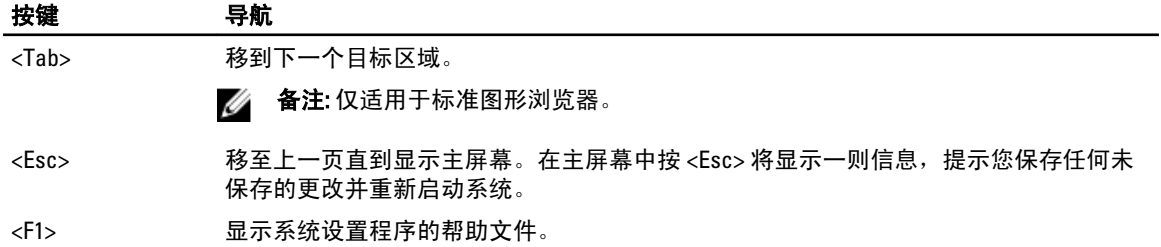

## 系统设置程序选项

**《 备注:** 根据计算机和所安装的设备的不同, 本部分列出的项目不一定会出现。

#### 表. 2: 常规

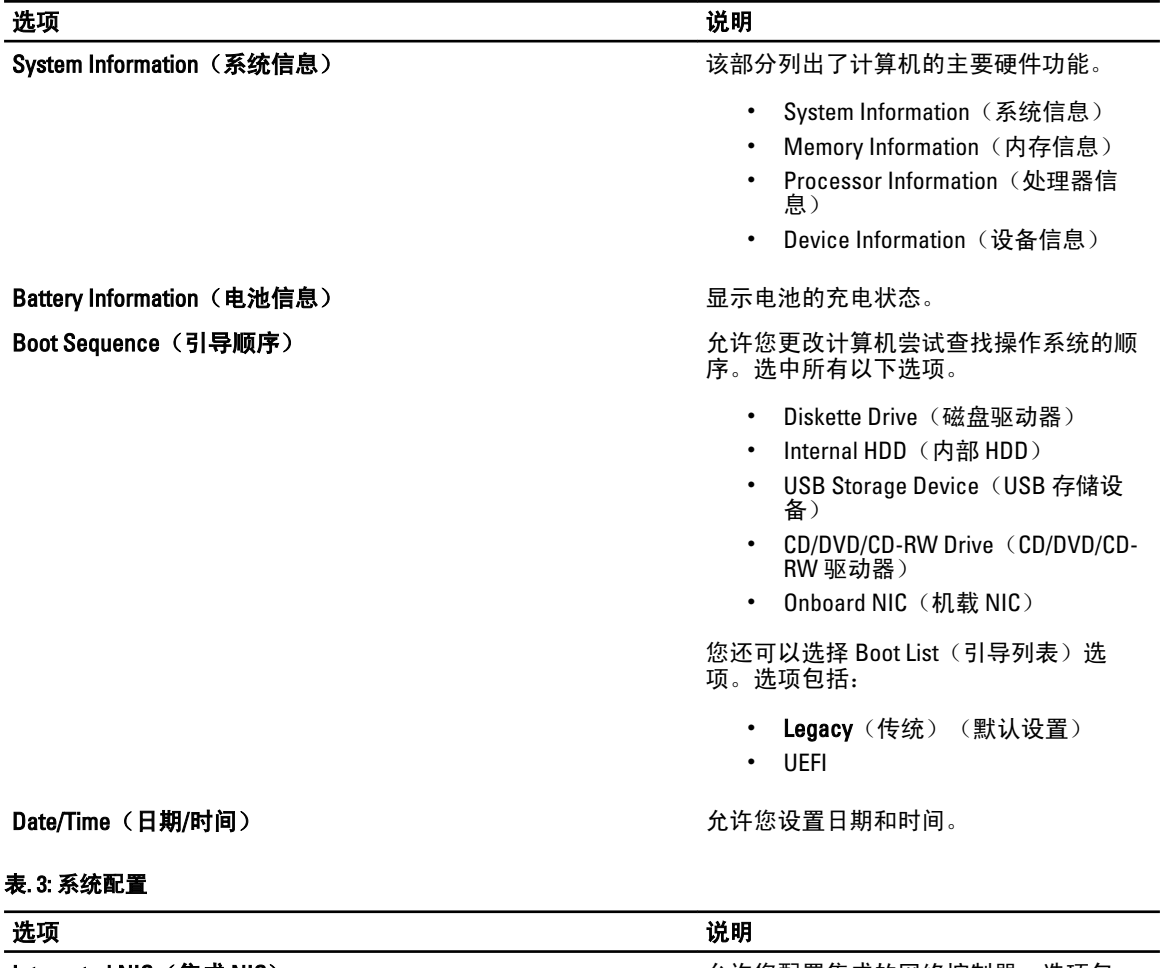

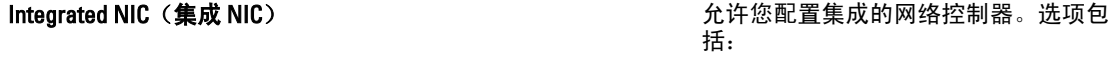

- Disabled (禁用)
- Enabled (启用)

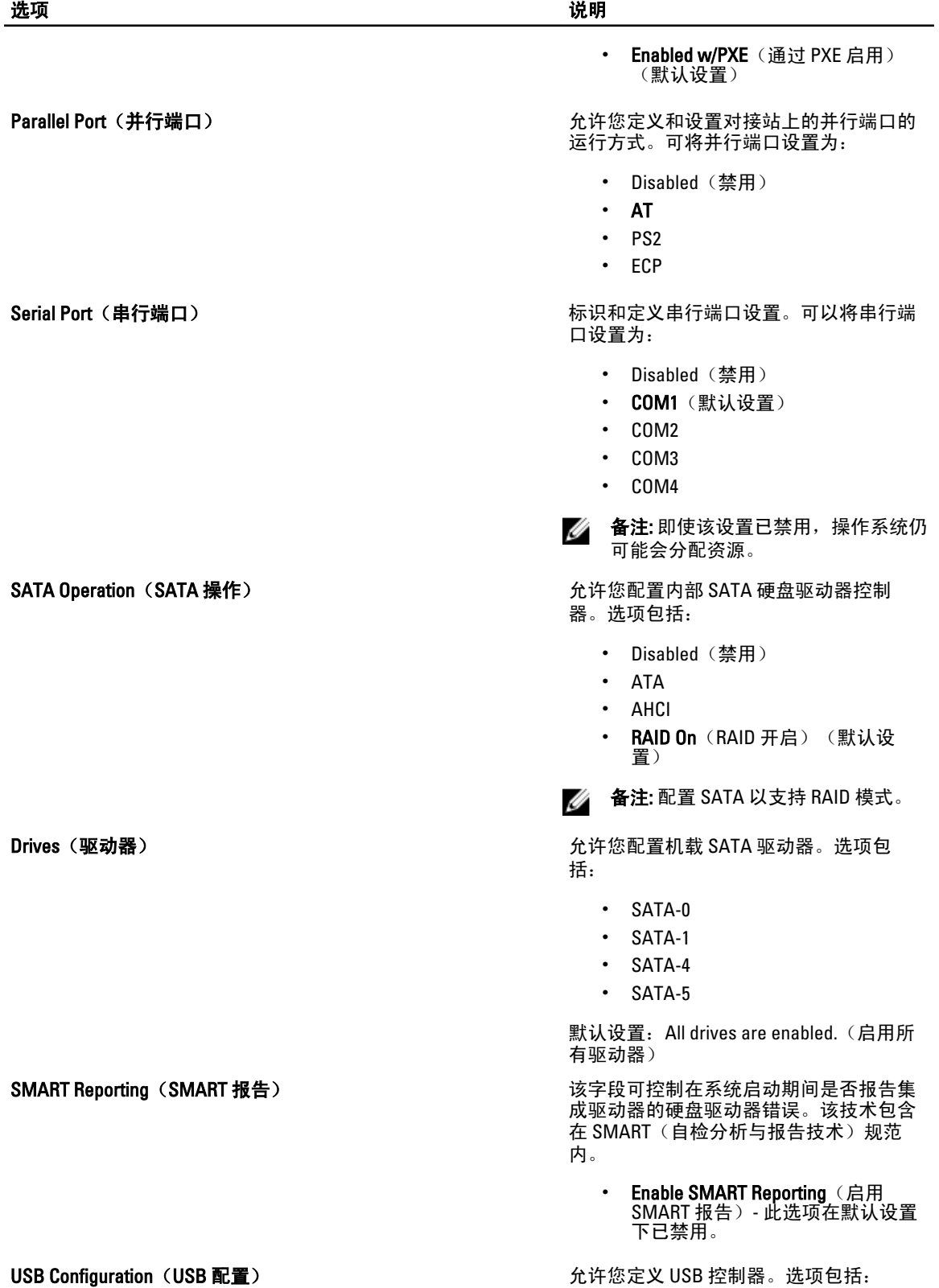

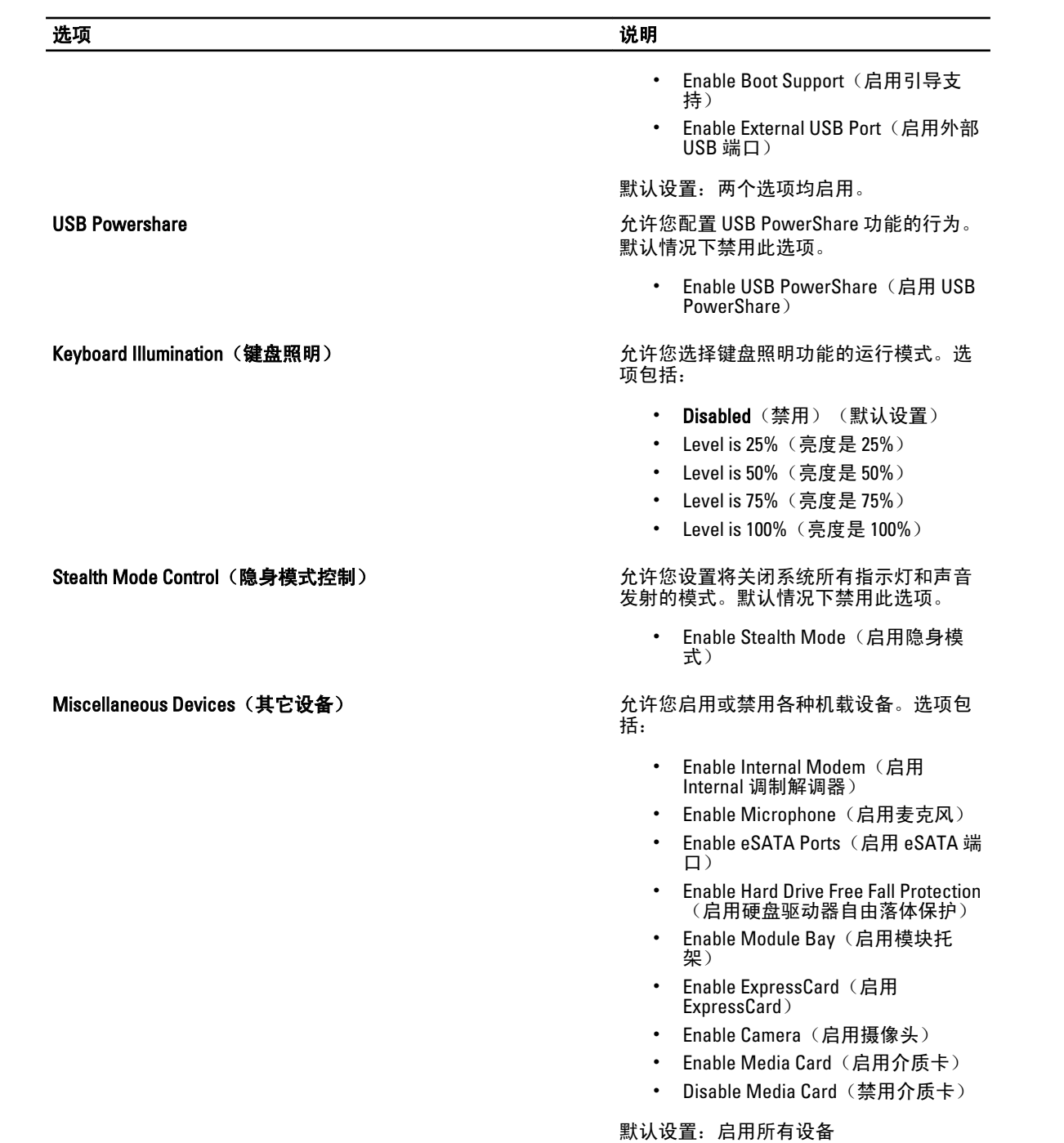

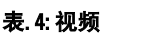

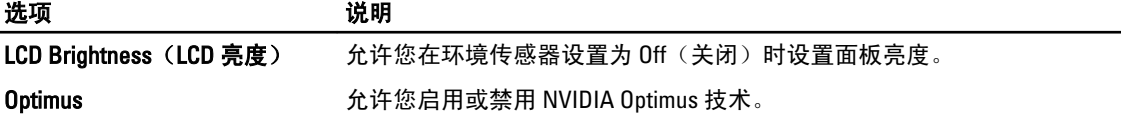

 $\overline{\phantom{0}}$ 

#### 选项 说明

• Enable Optimus (启用 Optimus) - 默认设置。

#### 表. 5: 安全保护

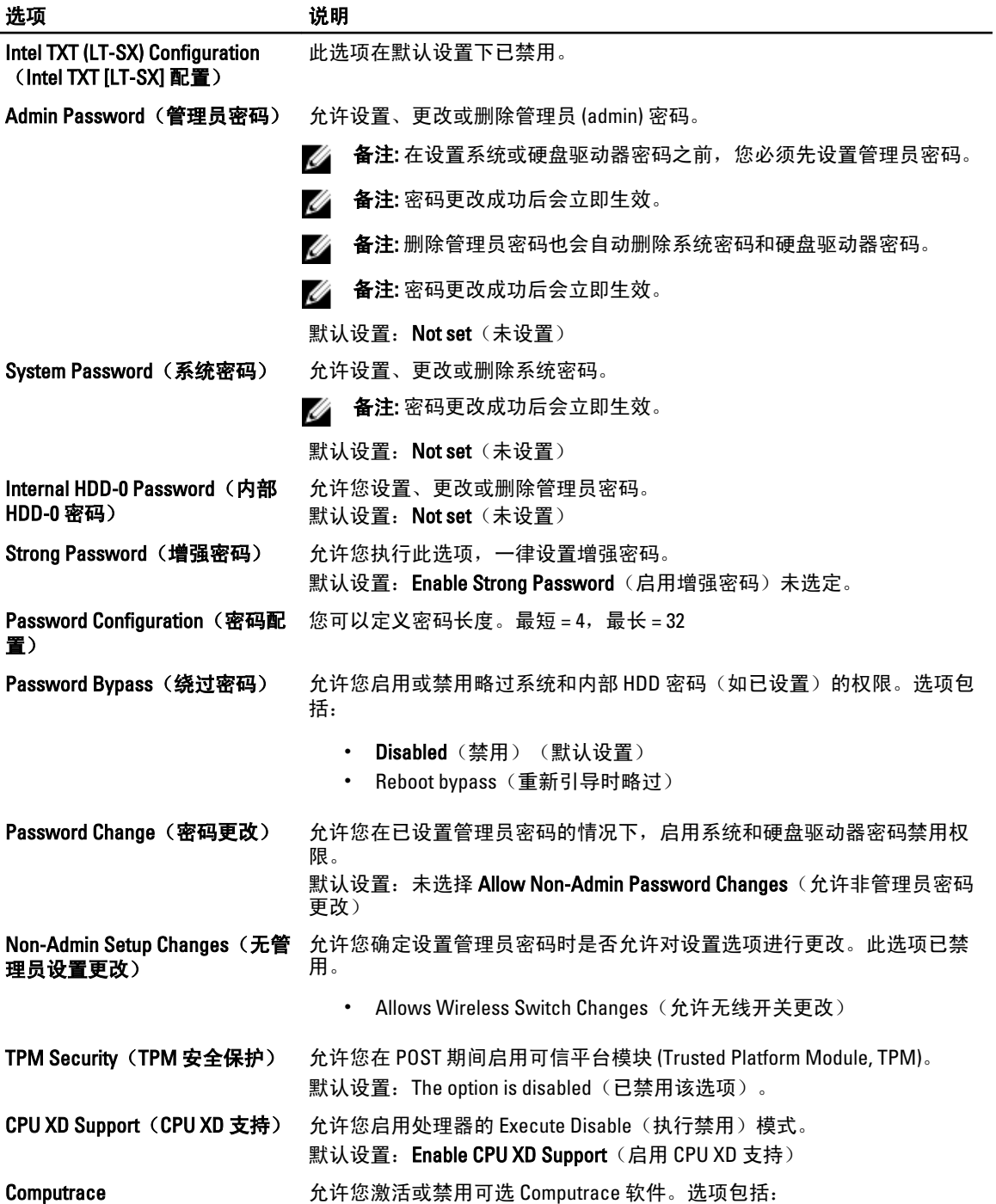

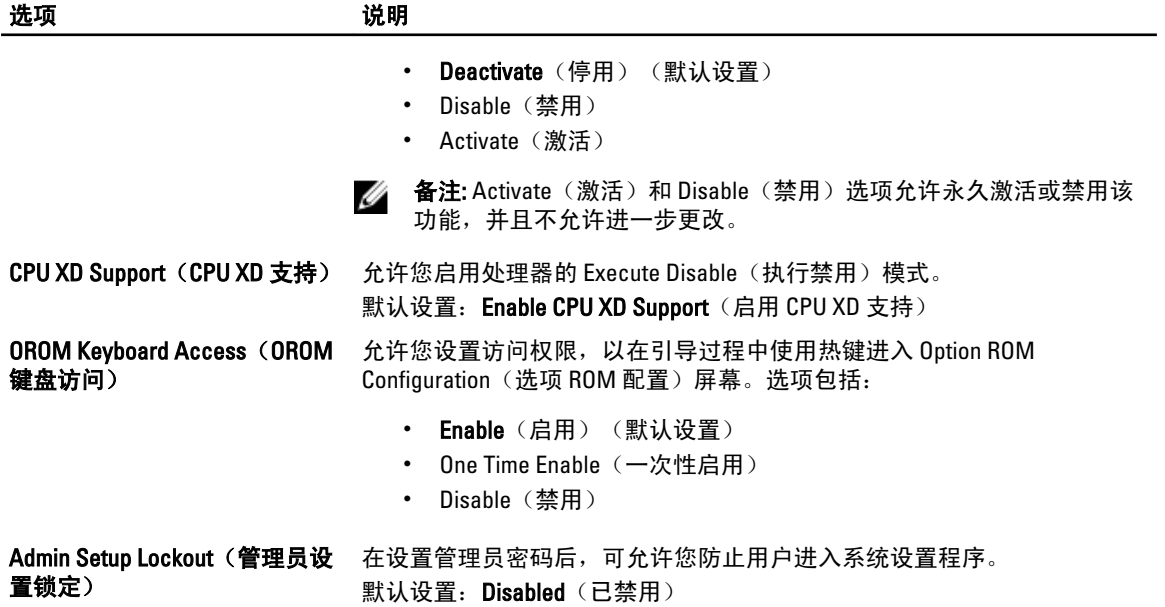

#### 表. 6: 性能

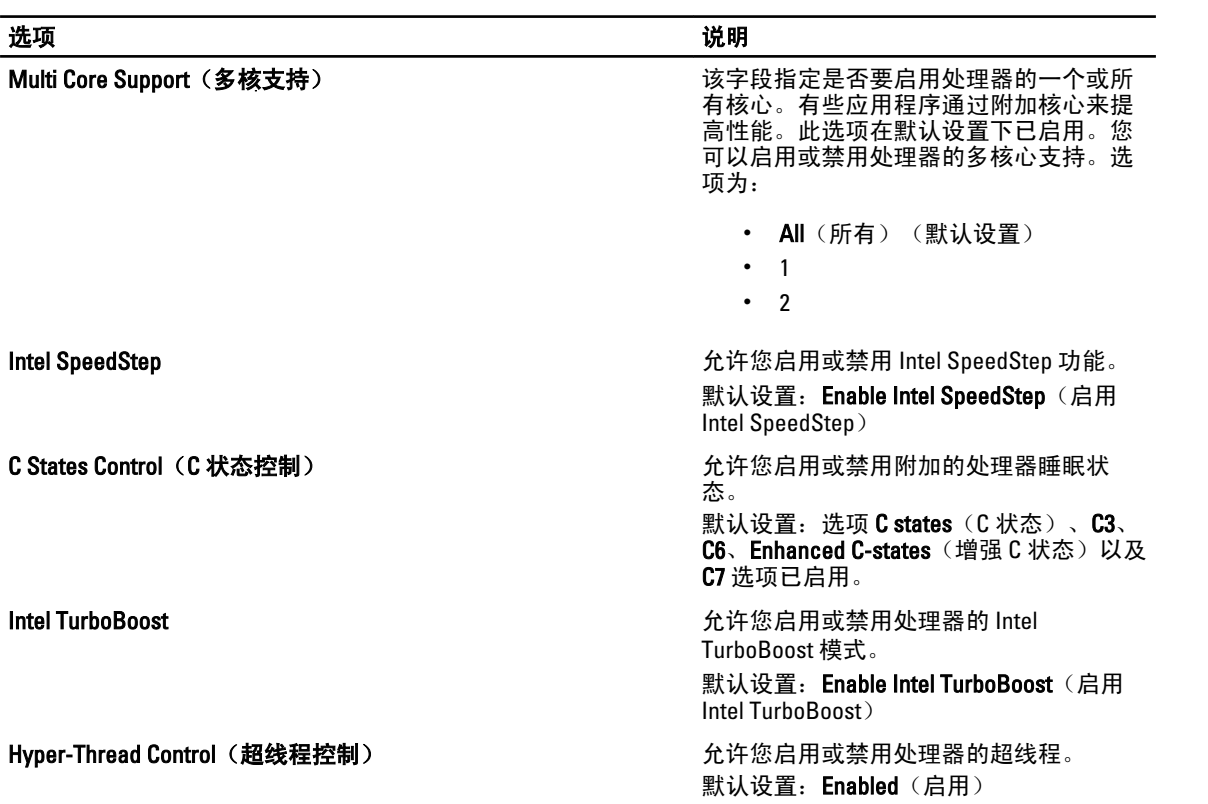

表. 7: 电源管理

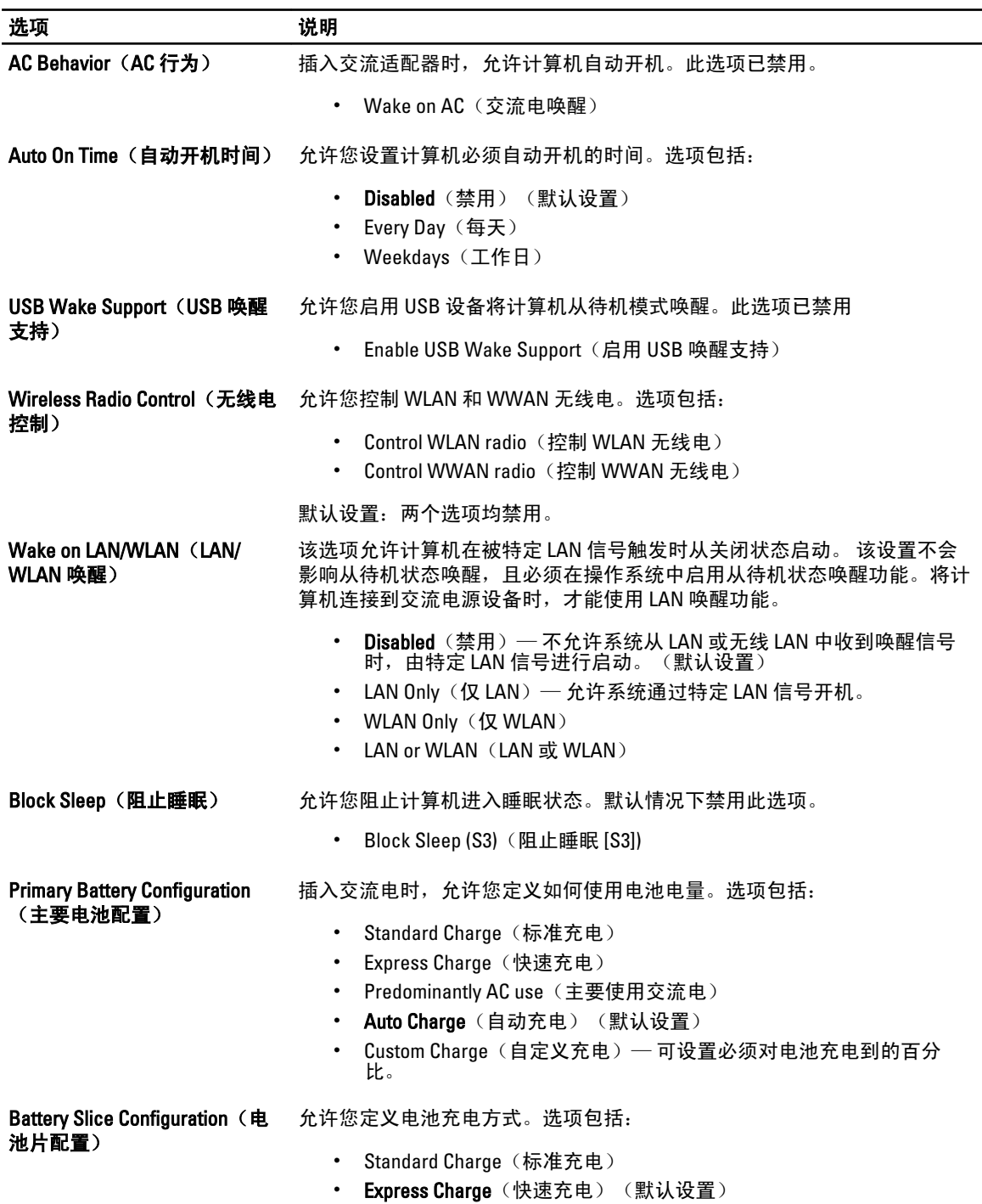

表. 8: POST 行为

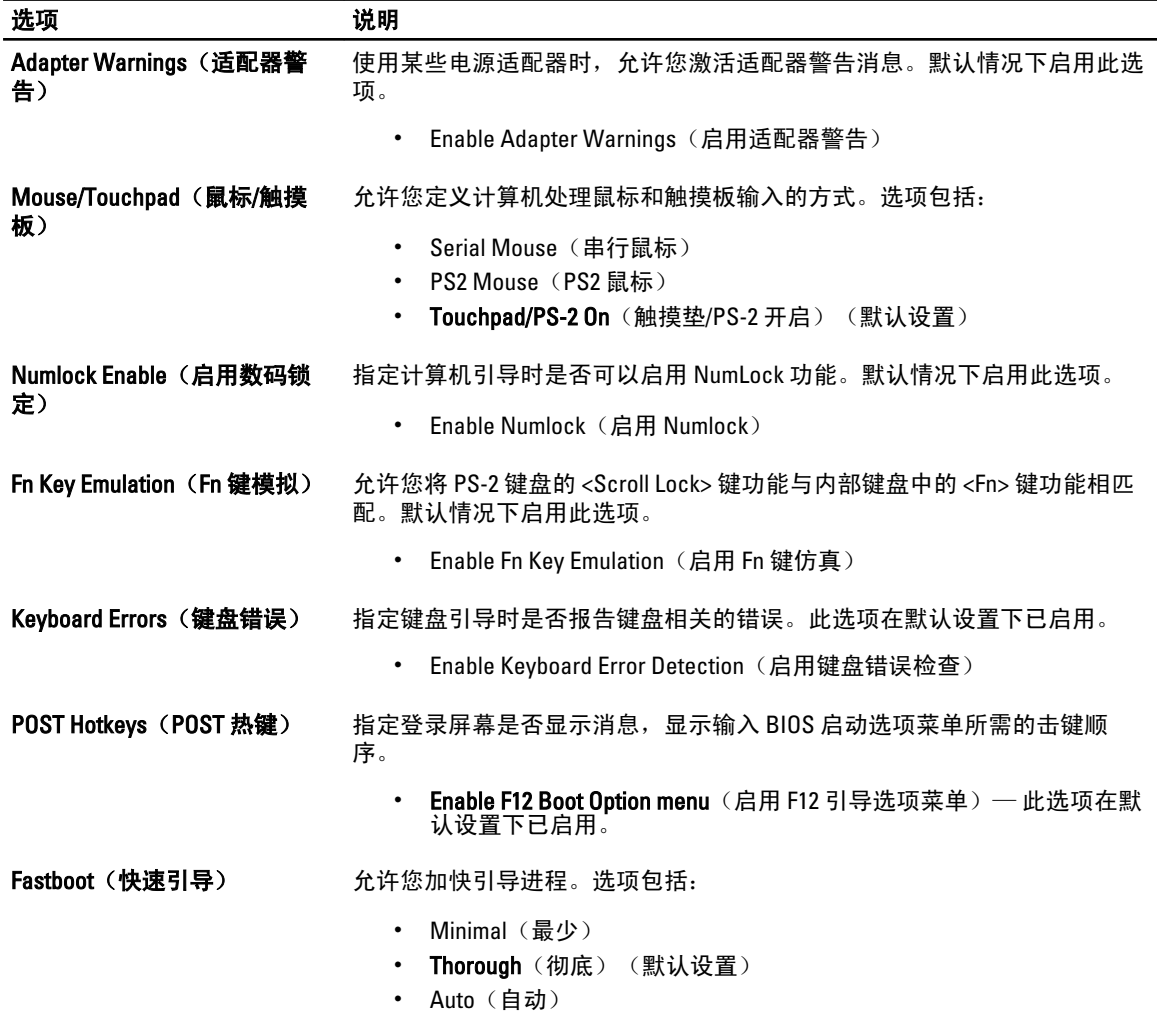

#### 表. 9: 虚拟化支持

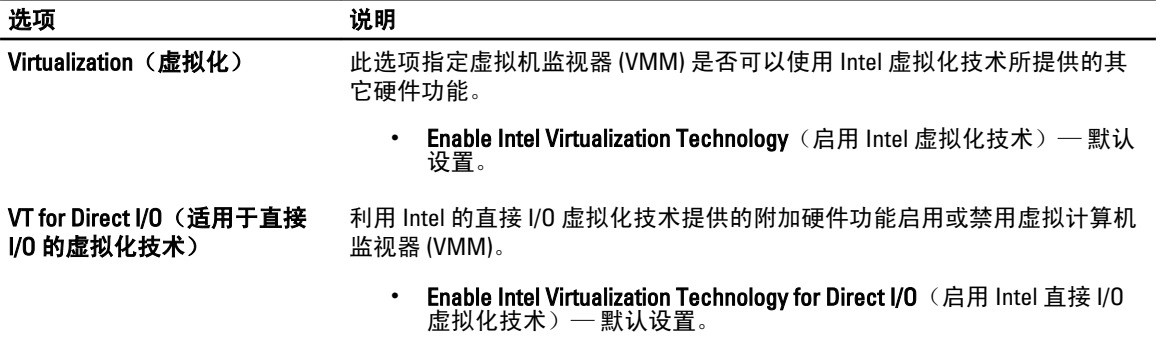

<span id="page-56-0"></span>表. 10: 无线

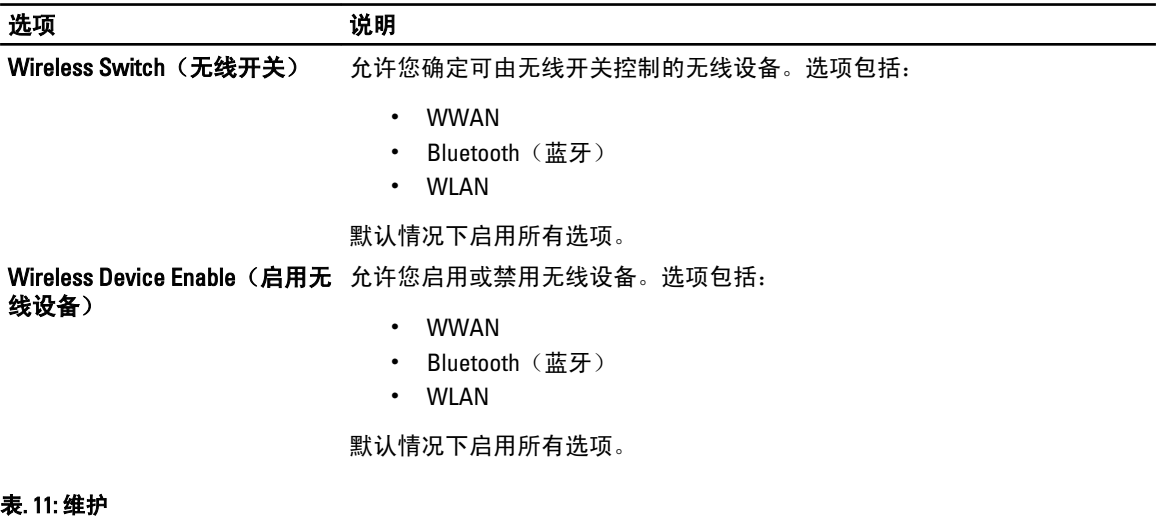

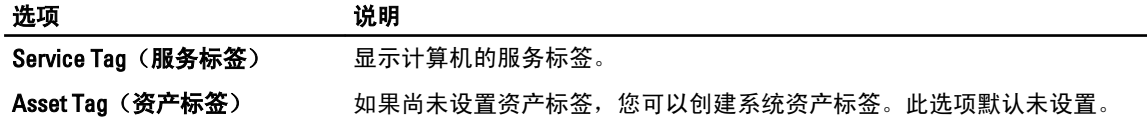

#### 表. 12: 系统日志

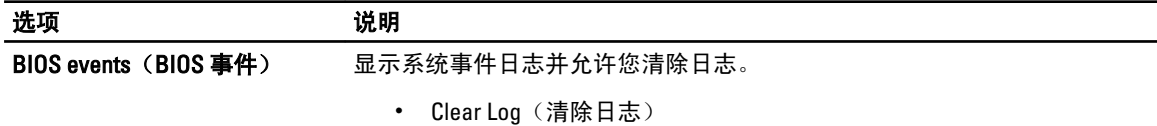

#### 更新 BIOS

如果更新可用,建议在更换的系统板上更新 BIOS(系统设置程序)。对于笔记本电脑,确保计算机电池充满 电并已连接到电源插座。

- 1. 重新启动计算机。
- 2. 请访问 support.dell.com/support/downloads。
- 3. 如果您知道计算机的服务标签或快速服务代码:

4 备注: 对于台式计算机, 服务标签位于计算机正面。

4 备注: 对于笔记本电脑, 服务标签位于计算机的底部。

- a) 输入服务标签或快速服务代码,然后单击 Submit (提交)。
- b) 单击 Submit (提交) 并转到步骤 5。
- 4. 如果您有计算机的服务标签或快速服务代码,请选择以下一项:
	- a) Automatically detect my Service Tag for me (为我自动检测服务标签)
	- b) Choose from My Products and Services List(从我的产品和服务列表中选择)
	- c) Choose from a list of all Dell products (从所有 Dell 产品列表中选择)
- 5. 在应用程序和驱动程序屏幕上, 在 Operating System (操作系统)下拉列表中, 选择 BIOS。
- 6. 确定最新的 BIOS 文件并单击 Download File (下载文件)。
- <span id="page-57-0"></span>7. 在 Please select your download method below window(请在以下窗口中选择下载方法)中选择首选的下载方 法;单击 Download Now(立即下载)。 屏幕上将显示 File Download (文件下载)窗口。
- 8. 单击 Save (保存), 将文件保存到计算机中。
- 9. 单击 Run (运行), 将更新的 BIOS 设置安装到计算机上。 请遵循屏幕上的说明操作。

#### 系统密码和设置密码

可以创建系统密码和设置密码来保护计算机。

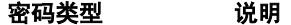

**系统密码 必须输入密码才能登录系统。** 

设置密码 必须输入密码才能访问计算机和更改其 BIOS 设置。

小心: 密码功能为计算机中的数据提供了基本的安全保护。

小心: 如果计算机不锁定且无人管理,任何人都可以访问其中的数据。

■ 备注: 您的计算机出厂时已禁用系统密码和设置密码功能。

#### 设定系统密码和设置密码

仅当 Password Status(密码状态)为 Unlocked(已解锁)时,才可设定新的 System Password(系统密码)和/ 或 Setup Password (设置密码)或者更改现有 System Password (系统密码)和/或 Setup Password (设置密 码)。如果 Password Status(密码状态)为 Locked (锁定), 则无法更改 System Password (系统密码)。

**么 备注:** 如果密码跳线已禁用, 将删除现有 System Password (系统密码)和 Setup Password (设置密码), 无需提供系统密码即可登录计算机。

要进入系统设置程序,开机或重新引导后立即按 <F2>。

1. 在 System BIOS (系统 BIOS)或 System Setup (系统设置程序)屏幕中,选择 System Security(系统安全 保护)并按 <Enter>。

会出现 System Security (系统安全保护)屏幕。

- 2. 在 System Security(系统安全保护)屏幕中,验证 Password Status(密码状态)为 Unlocked(已解锁)。
- 3. 选择 System Password (系统密码),输入系统密码,然后按 <Enter> 或 <Tab>。 采用以下原则设定系统密码:
	- 一个密码最多可包含 32 个字符。
	- 密码可包含数字 0 至 9。
	- 仅小写字母有效,不允许使用大写字母。
	- 只允许使用以下特殊字符:空格、(")、(+)、(,)、(-)、(.)、(/)、(;)、([)、  $(\mathbb{D}, (\mathbb{D}, \mathbb{C}))$

提示时重新输入系统密码。

- 4. 输入先前输入的系统密码, 然后单击 OK (确定)。
- 5. 选择 Setup Password (设置密码),输入系统密码,然后按 <Enter> 或 <Tab>。 将出现一则信息,提示您重新输入设置密码。
- 6. 输入先前输入的设置密码, 然后单击 OK (确定)。
- <span id="page-58-0"></span>7. 按 <Esc> 将出现一条消息提示您保存更改。
- 8. 按 <Y> 保存更改。 计算机将重新引导。

#### 删除或更改现有系统密码和/或设置密码

在尝试删除或更改现有系统密码和/或设置密码之前,确保 Password Status(密码状态)为 Unlocked (已解 锁) (位于系统设置程序中)。如果 Password Status (密码状态)为 Locked (锁定), 则无法删除或更改现有 系统密码或设置密码。

要进入系统设置程序,开机或重新引导后立即按 <F2>。

1. 在 System BIOS (系统 BIOS)或 System Setup (系统设置程序)屏幕中,选择 System Security(系统安全 保护)并按 <Enter>。

将会显示 System Security (系统安全保护)屏幕。

- 2. 在 System Security(系统安全保护)屏幕中,验证 Password Status(密码状态)为 Unlocked(已解锁)。
- 3. 选择 System Password (系统密码),更改或删除现有系统密码并按 <Enter> 或 <Tab>。
- 4. 选择 Setup Password (设置密码),更改或删除现有设置密码并按 <Enter> 或 <Tab>。

备注: 如果更改系统密码和/或设置密码,则需要在提示时重新输入新密码。如果删除系统密码和/或 设置密码,则需要在提示时确认删除。

- 5. 按 <Esc> 将出现一条消息提示您保存更改。
- 6. 按 <Y> 保存更改并退出系统设置程序。 计算机将重新引导。

# <span id="page-60-0"></span>Diagnostics (诊断程序)

如果您的计算机出现问题,请在联系 Dell 寻求技术帮助之前运行 ePSA 诊断程序。运行该诊断程序旨在检测计 算机的硬件,不需要其它设备,也不会丢失数据。如果您无法自行解决问题,维修和支持人员可以使用诊断程 序的检测结果帮助您解决问题。

#### 增强型预引导系统评估 (ePSA) 诊断程序

ePSA 诊断程序(亦称为系统诊断程序)可执行全面的硬件检查。ePSA 内嵌 BIOS 并通过 BIOS 内部启动。该嵌 入式系统诊断程序提供特定设备或设备组的一组选项,允许您执行以下操作:

- 自动运行检测或在交互模式下运行
- 重复检测
- 显示或保存检测结果
- 运行全面检测以引入其它检测选项,从而提供有关失败设备的额外信息
- 查看告知您检测是否成功完成的状态信息
- 查看告知您在检测过程中所遇到问题的错误信息

#### $\overline{\bigwedge}$  小心: 系统诊断程序仅用于测试您使用的计算机。使用此程序检测其他计算机可能会导致无效结果或错误 信息。

■ 备注: 特定设备的某些测试需要用户交互。始终确保诊断测试执行时您在计算机旁。

- 1. 启动计算机。
- 2. 当计算机引导时,在出现 Dell 徽标时按 <F12> 键。
- 3. 在引导菜单屏幕上,选择 Diagnostics (诊断程序)选项。 将显示 Enhanced Pre-boot System Assessment (已启用预引导系统评估)窗口, 列出计算机中检测到的所 有设备。诊断程序开始在所有检测到的设备上开始运行。
- 4. 如果您希望在特定的设备上运行诊断测试,按<Esc>并单击 Yes(是)来停止诊断测试。
- 5. 从左侧窗格中选择设备,然后单击 Run Tests (运行测试)。
- 6. 如果出现任何问题,将显示错误代码。

记下错误代码并与 Dell 联系。

6

# <span id="page-62-0"></span>排除计算机故障

在计算机运行期间,可以利用诊断指示灯、哔声代码和错误消息排除计算机故障。

#### 设备状态指示灯

#### 表. 13: 设备状态指示灯

表. 14: LED 指示灯

- 在计算机打开时亮起,在计算机处于电源管理模式时闪烁。  $\binom{1}{2}$
- $\Theta$ 在计算机读取或写入数据时亮起。
- 团 稳定亮起或闪烁表示电池充电状态。
- $\mathbf{C}^{\mathbf{D}}$ 在启用无线网络时亮起。

设备状态 LED 通常位于键盘的顶部或左侧。其用于显示存储器、电池和无线设备连接性及活动。除此之外,当 系统可能出现故障时,其还可用作诊断工具。

下表列出可能出错时如何读取 LED 代码。

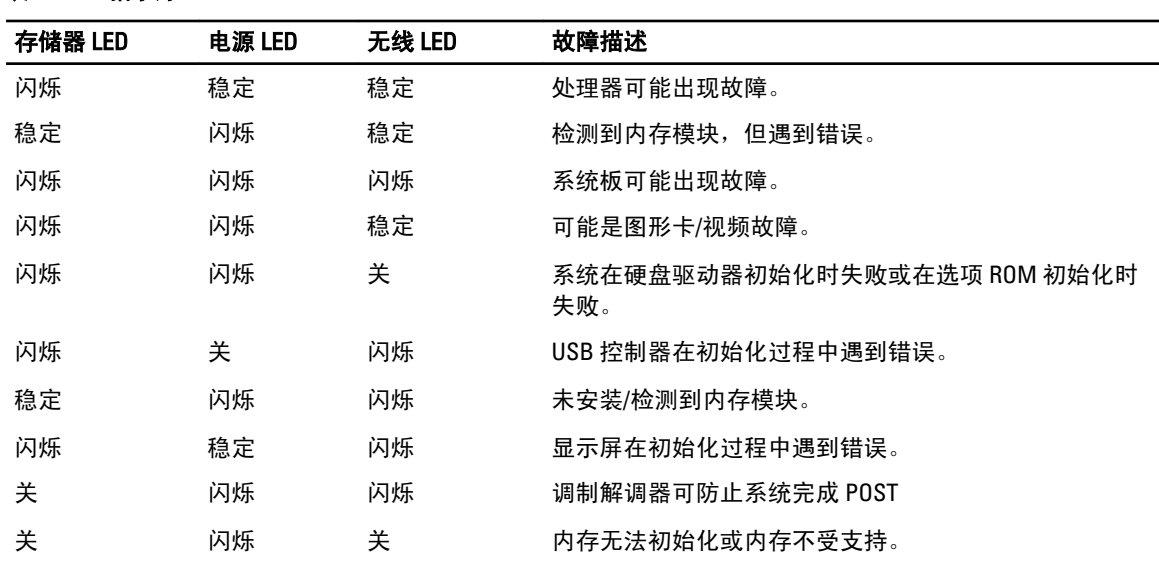

# 电池状态指示灯

如果计算机已连接至电源插座,则电池指示灯将呈现以下几种状态:

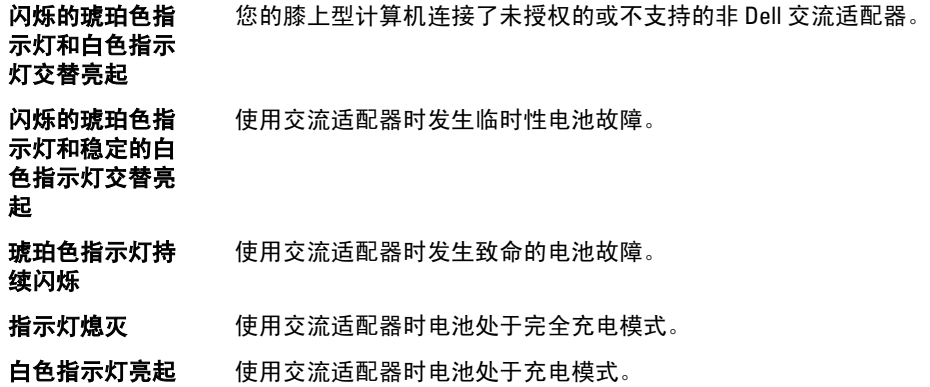

# <span id="page-64-0"></span>技术规格

备注: 所提供的配置可能会因地区的不同而有所差异。以下规格仅是依照法律规定随计算机附带的规格。 有关计算机配置的详情,请单击**开始 → 帮助和支持**,然后选择选项以查看有关计算机的信息。

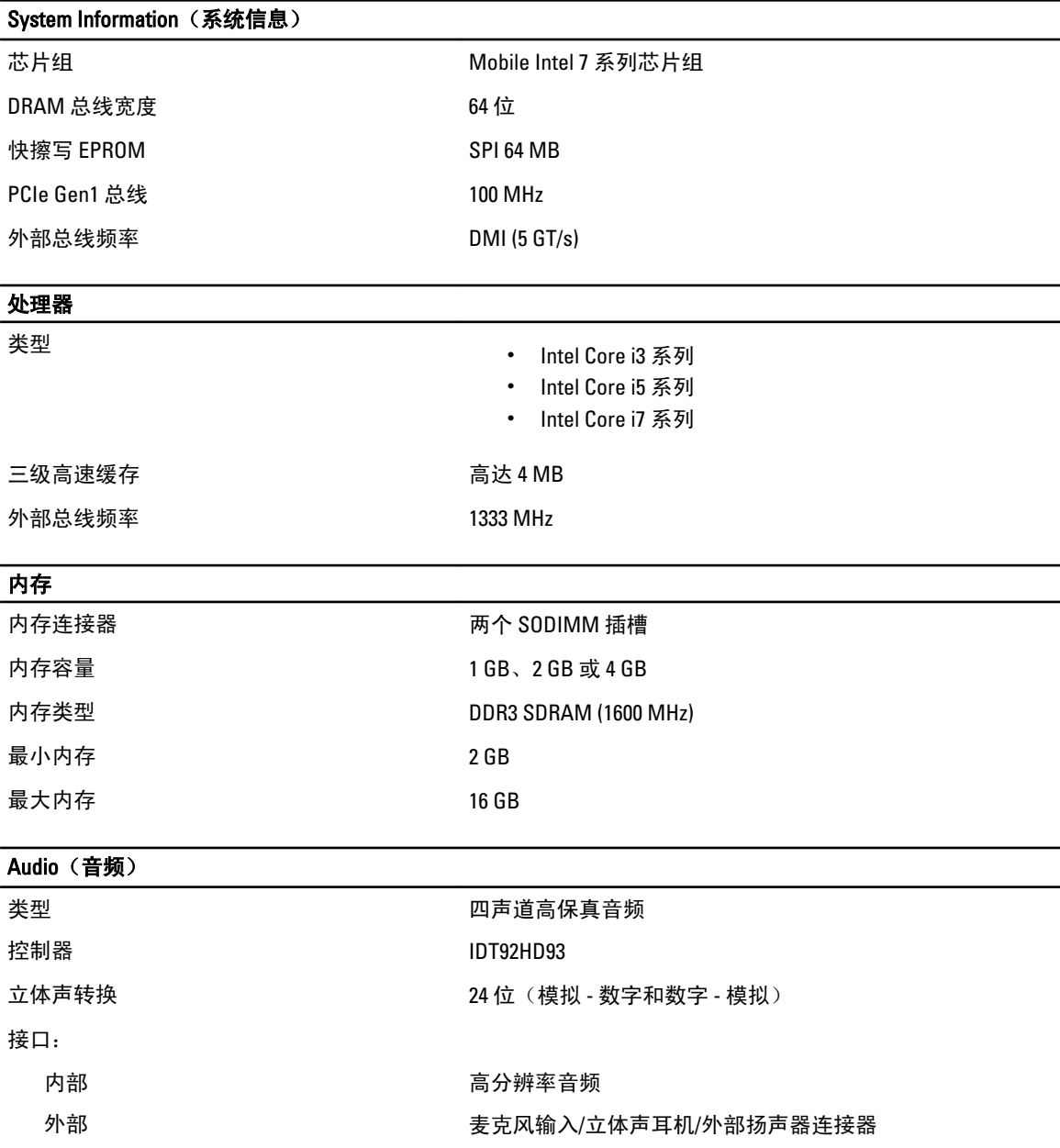

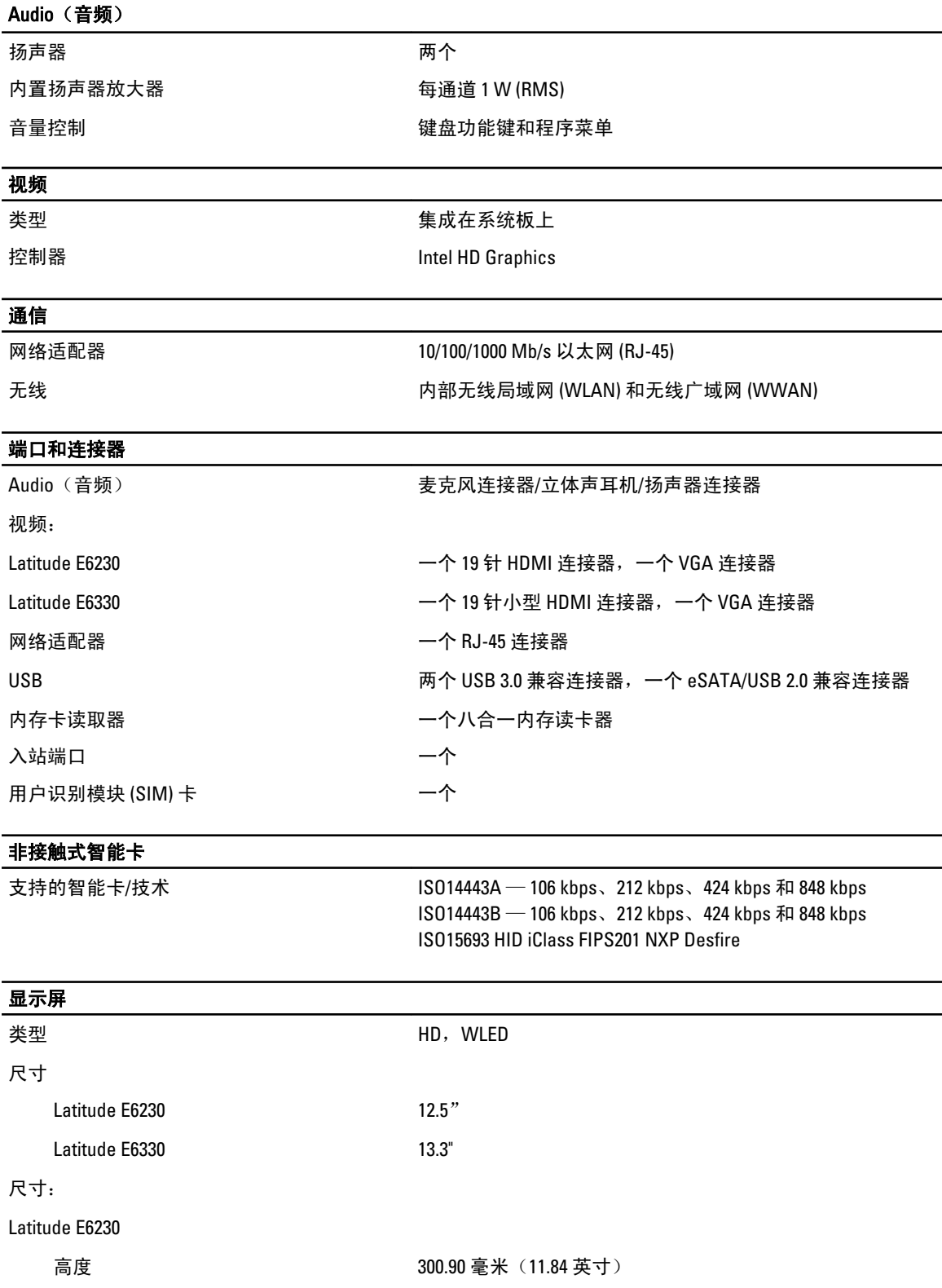

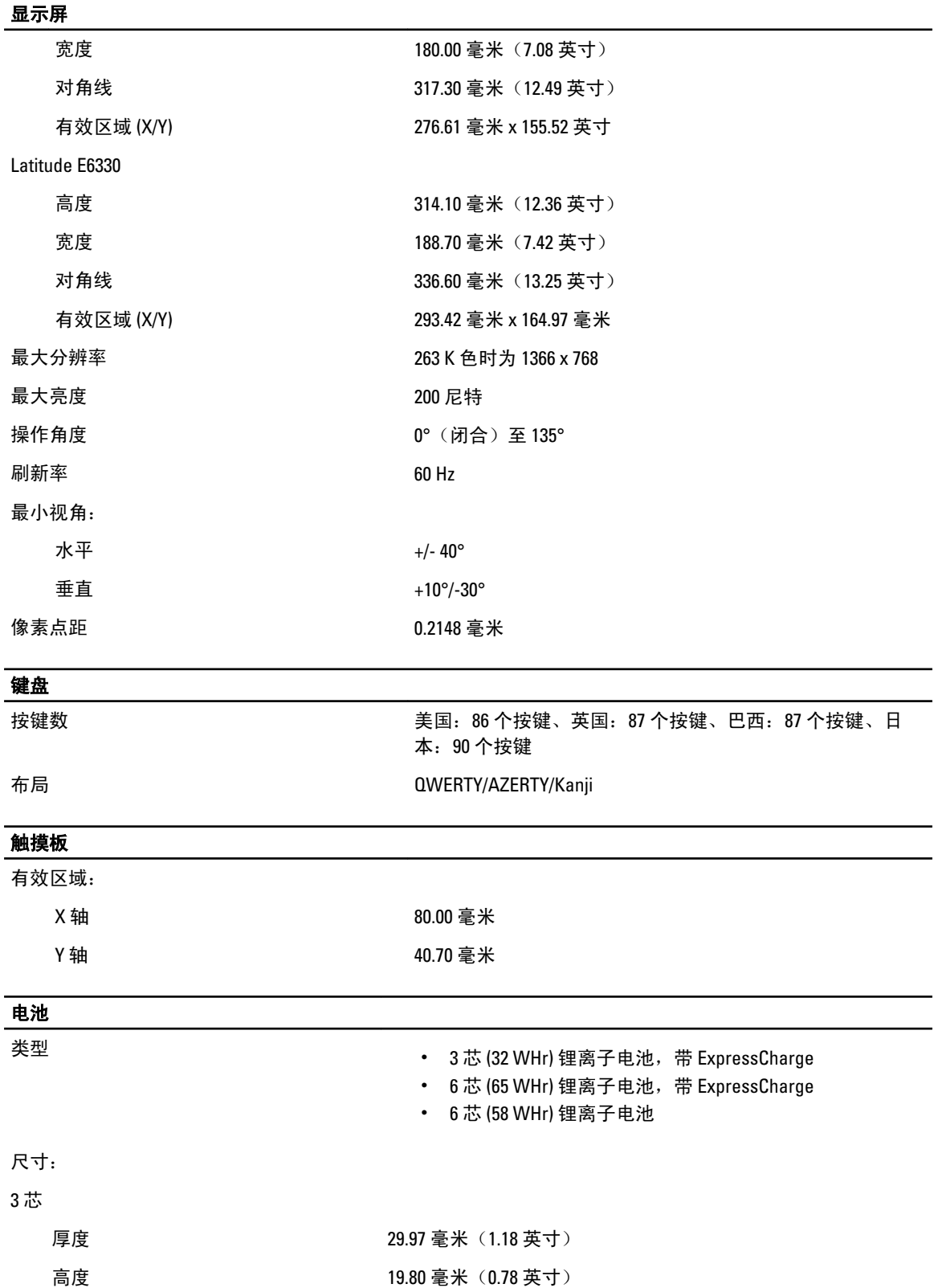

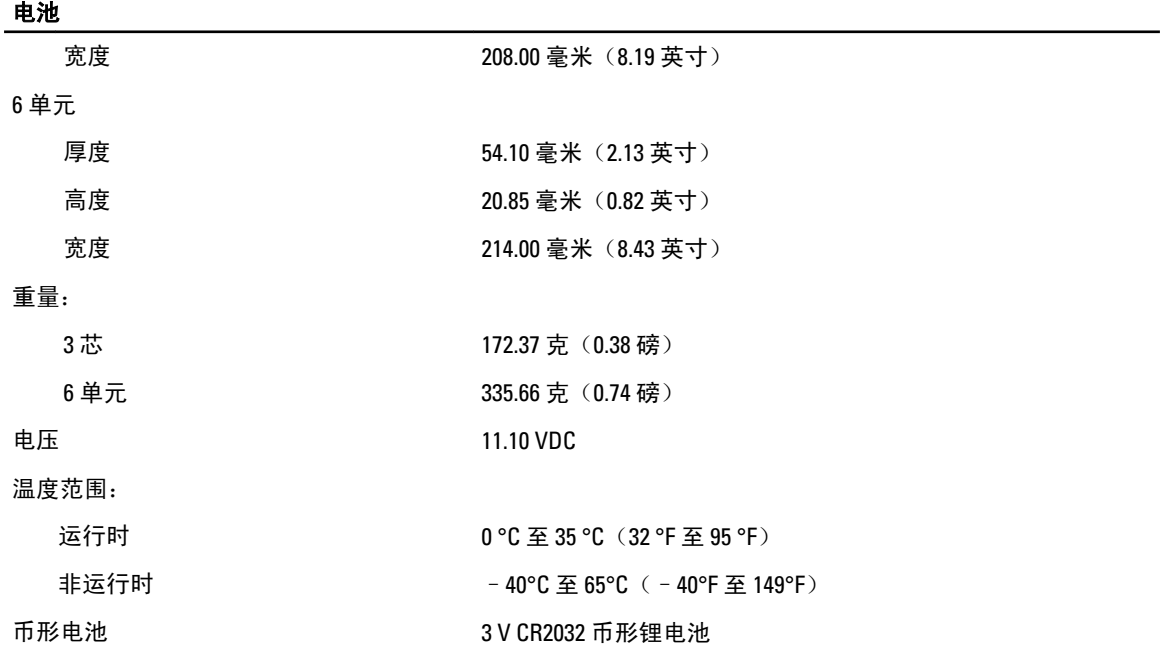

#### 文流适配器

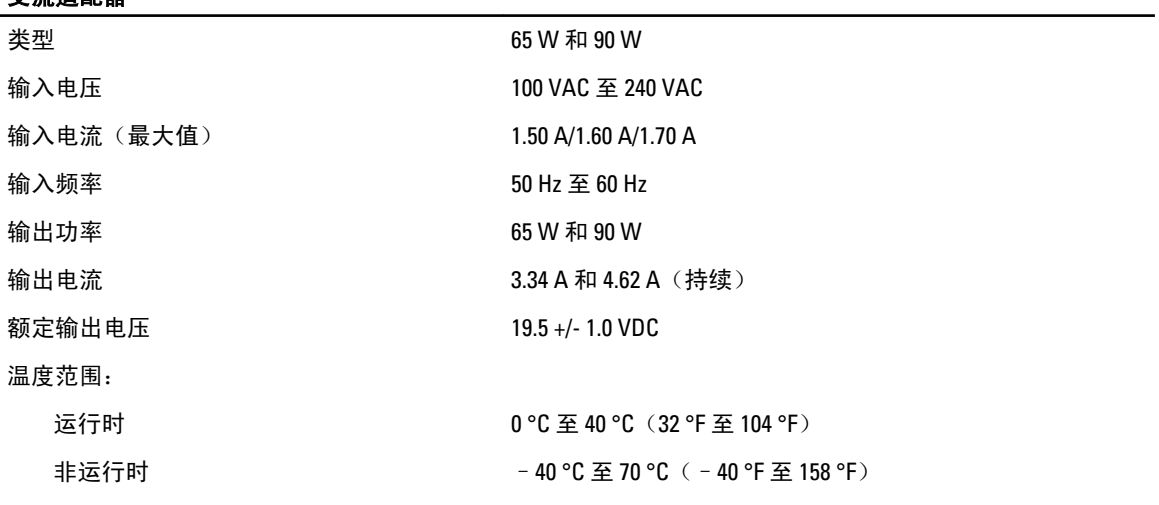

#### 物理规格

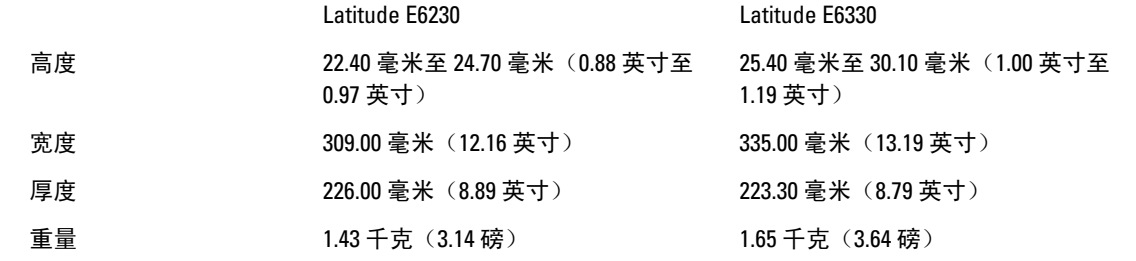

#### 环境参数

温度:

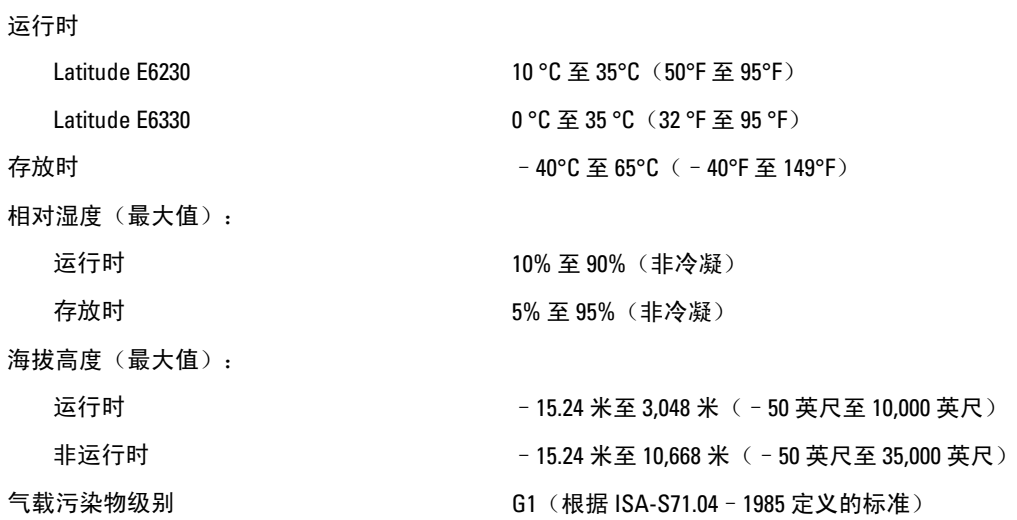

8

# <span id="page-70-0"></span>与 Dell 联络

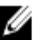

 $\mathscr{U}_\blacktriangle$  备注: 如果没有可用的 Internet 连接,您可以在购货发票、装箱单、帐单或 Dell 产品目录上查找联络信 息。

Dell 提供了几种联机以及电话支持和服务选项。可用性会因国家和地区以及产品的不同而有所差异,某些服务 可能在您所在的区域不可用。有关销售、技术支持或客户服务问题,请与 Dell 联络:

- 1. 访问 support.dell.com。
- 2. 选择您的支持类别。
- 3. 如果您不是美国客户,请在 support.dell.com 页面底部选择国家代码,或者选择全部以查看更多选择。
- 4. 根据您的需要,选择相应的服务或支持链接。